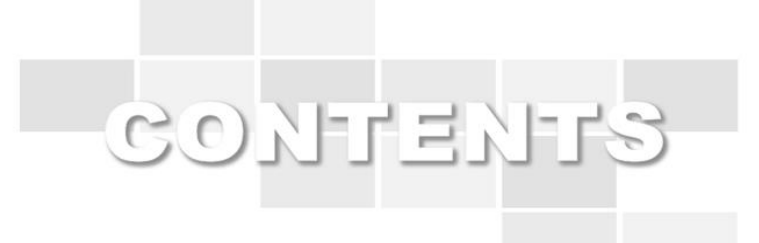

# **BLU스마트러닝시스템 사용자 가이드(학생)**

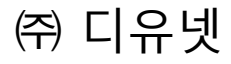

〈대학홈페이지〉

#### 2020-1학기 온라인(원격)수업 1~2주차 운영 안내

온라인(원격)수업 1~2주차 수업 운영에 대하여 안내드립니다.

#### 1. 수업개시일 : 2020.03.16.(월)

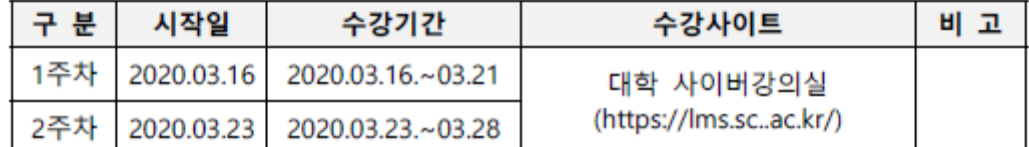

#### 2. 수강교과목 : 2020-1학기 수강신청 교과목 전체

- 3. 수강방법
	- 가. 사이버강의실(https://lms.sc.ac.kr/) > [통합로그인] > [수강교과목선택] > [학습자료실]에 등록된 교육 자료를 다운로드
	- 나. 다운로드 받은 교육자료를 개별 학습 실시 후 [과제출제/채점] 게시판에 과제 등록
	- 다. 교육자료 다운로드 후 과제를 제출한 학생은 출석인정
	- 라. [학습자료실]에 자료가 등록되어 있지 않을 경우 해당 교과목 교수 또는 학과사무실로 문의요망
- 4. 출석인정
	- 가. 출석처리 : 각 주차별 수업시작일로부터 2주 이내에 과제를 제출하면 출석 처리 됨
	- 나. 지각처리 : 각 주차별 수업시작일로부터 2주 이후~4주 이내에 과제를 제 출하면 지각처리 됨
	- 다. 결석처리 : 각 주차별 수업시작일로부터 4주까지 과제를 제출하지 않으면 결석처리 됨
	- 라. 예시: 1주차 수업 기준

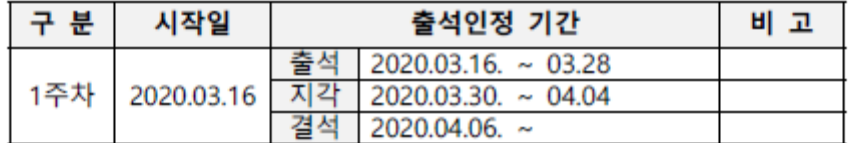

마. 출결처리는 교과목 담당 교수가 수동으로 처리하며 결과는 전자출결 앱을 통해 확인할 수 있습니다.

바. 전자출결 앱 설치 : [전자출결 앱 설치 바로가기] / [설치방법 보기]

#### 5. 행정사항

가. 코로나19 감염증 확산 상황에 따라 전체 일정은 변경될 수 있습니다.

나. 학습자용 매뉴얼은 붙임에 첨부되어 있습니다.

다. 원격수업이 불가능한 교과목에 대해서는 이후 보강수업을 실시합니다.

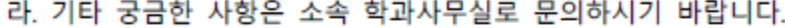

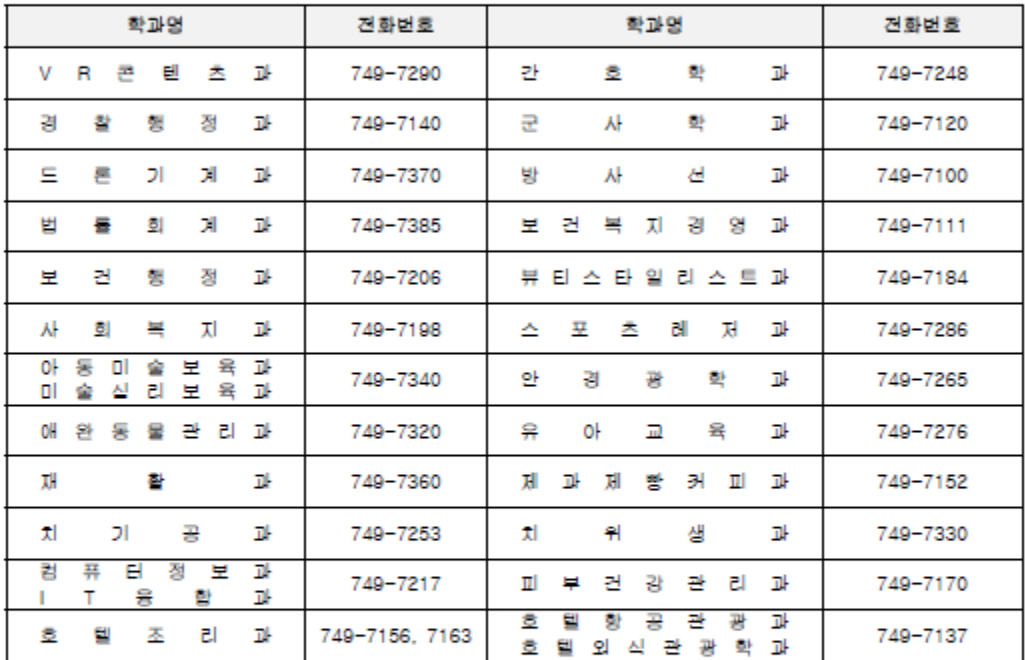

### 교 학 지 원 처 장

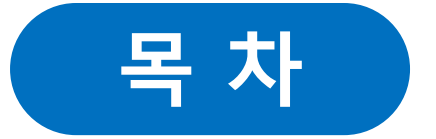

### **- 1. 강의실 입장**

- **1.1 로그인(OTP본인인증 [유예조치](#page-4-0))**
- **1.2 [강의실](#page-4-0) 입장**

### **- 2. 강의실 활동-**

- **2.1 [강의홈](#page-4-0)**
- **2.2 강의계획서**
- **2.3 강의수강**
- **2.4 게시판이용(과목공지, 학습자료실, 질문답변, 자유게시판)**
- **2.5 [과제제출](#page-4-0)**
- **2.6 [토론참여](#page-4-0)**
- **2.7 팀프로젝트참여**
- **2.8 시험/퀴즈 응시**
- **2.9 설문참여**
- **2.10 학습현황/통계**
- **2.11 성적조회**

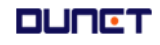

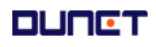

# **2) [사이버강의실] 배너 클릭(페이지 중간부분에 위치)**

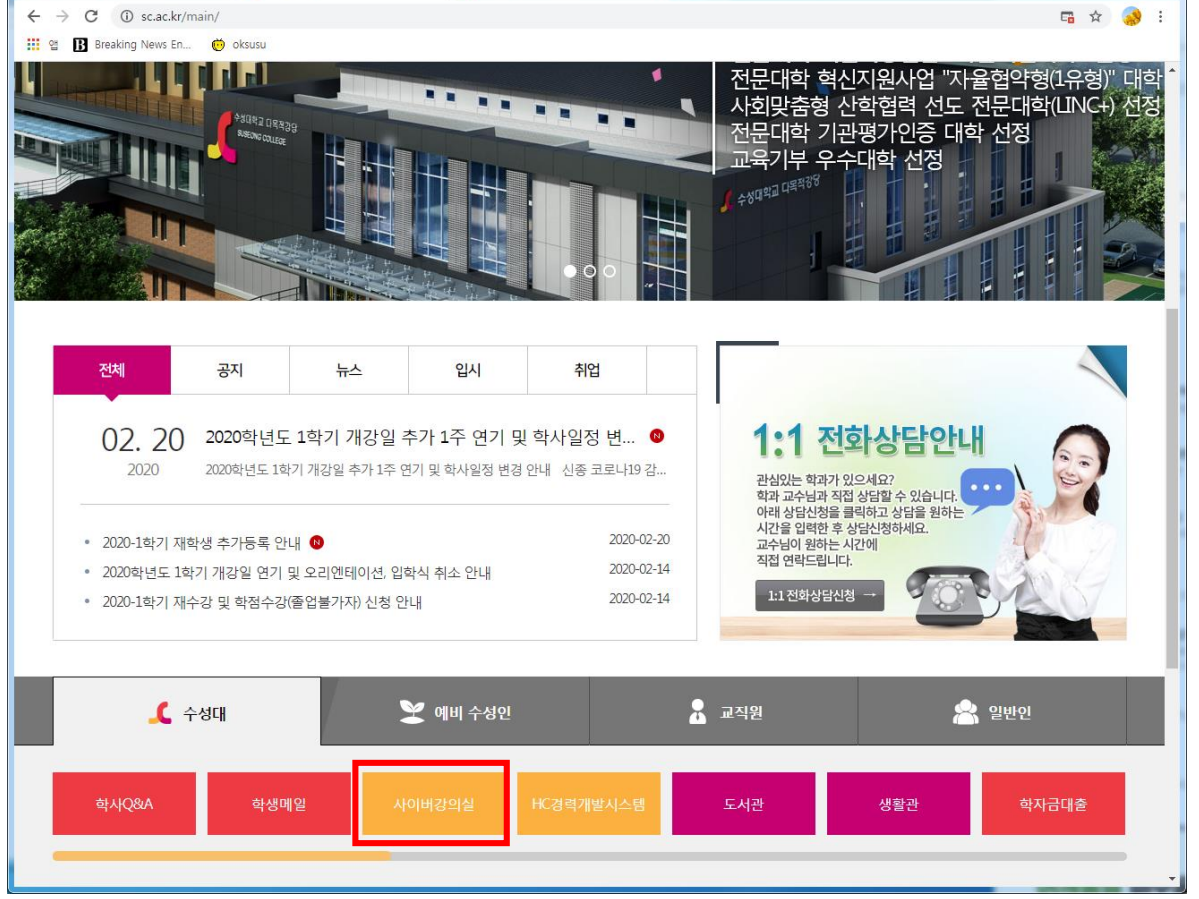

# **1) 수성대학교 홈페이지 접속하기(http://www.sc.ac.kr)**

**x** • 수성대학교 교수학습센터에 오신 x +

### <span id="page-4-0"></span>**1.1 로그인**

<mark>G</mark> 수성대학교 - Google 검색

진행중인 학기의 강의실로 입장하는 방법은 아래와 같습니다.

x 4

#### **1.1 로그인**

진행중인 학기의 강의실로 입장하는 방법은 아래와 같습니다.

# **3) 수성대학교 교수학습지원센터에서 로그인**

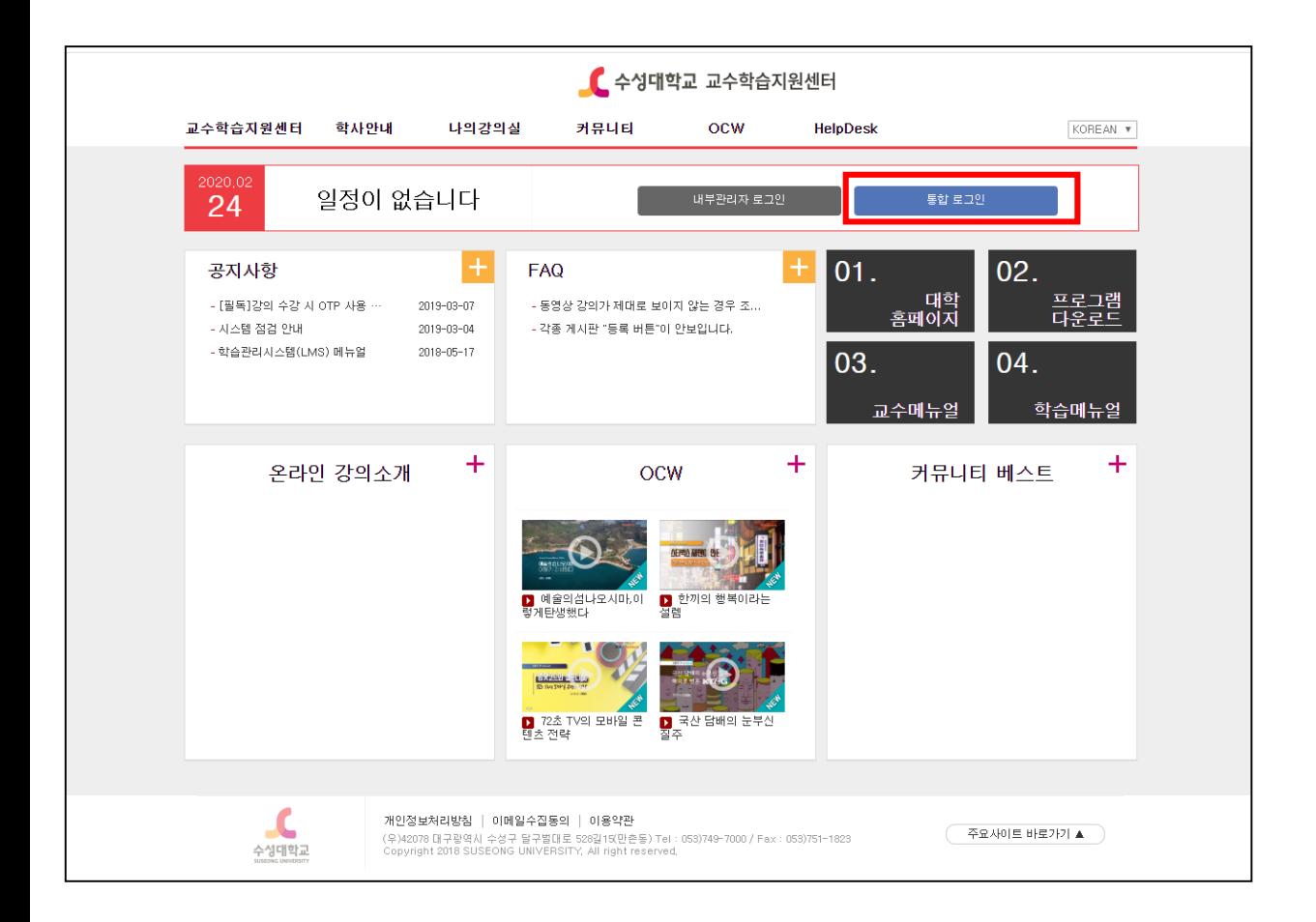

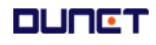

### **1.2 강의실 입장**

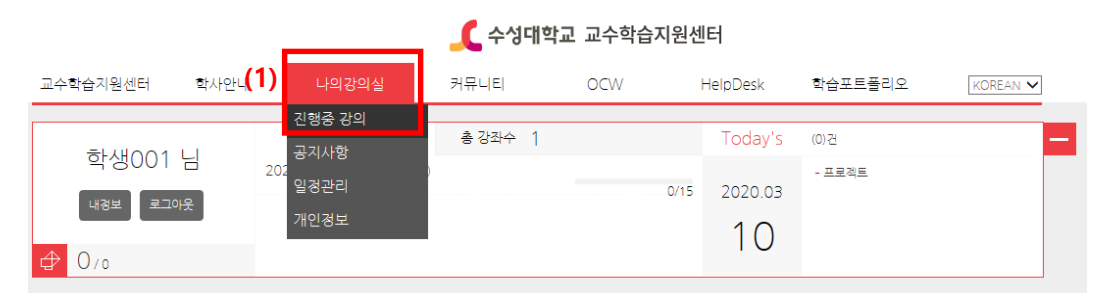

**상단 메뉴의** [**나의강의실**]>**진행중 강의를 클릭합니다**.

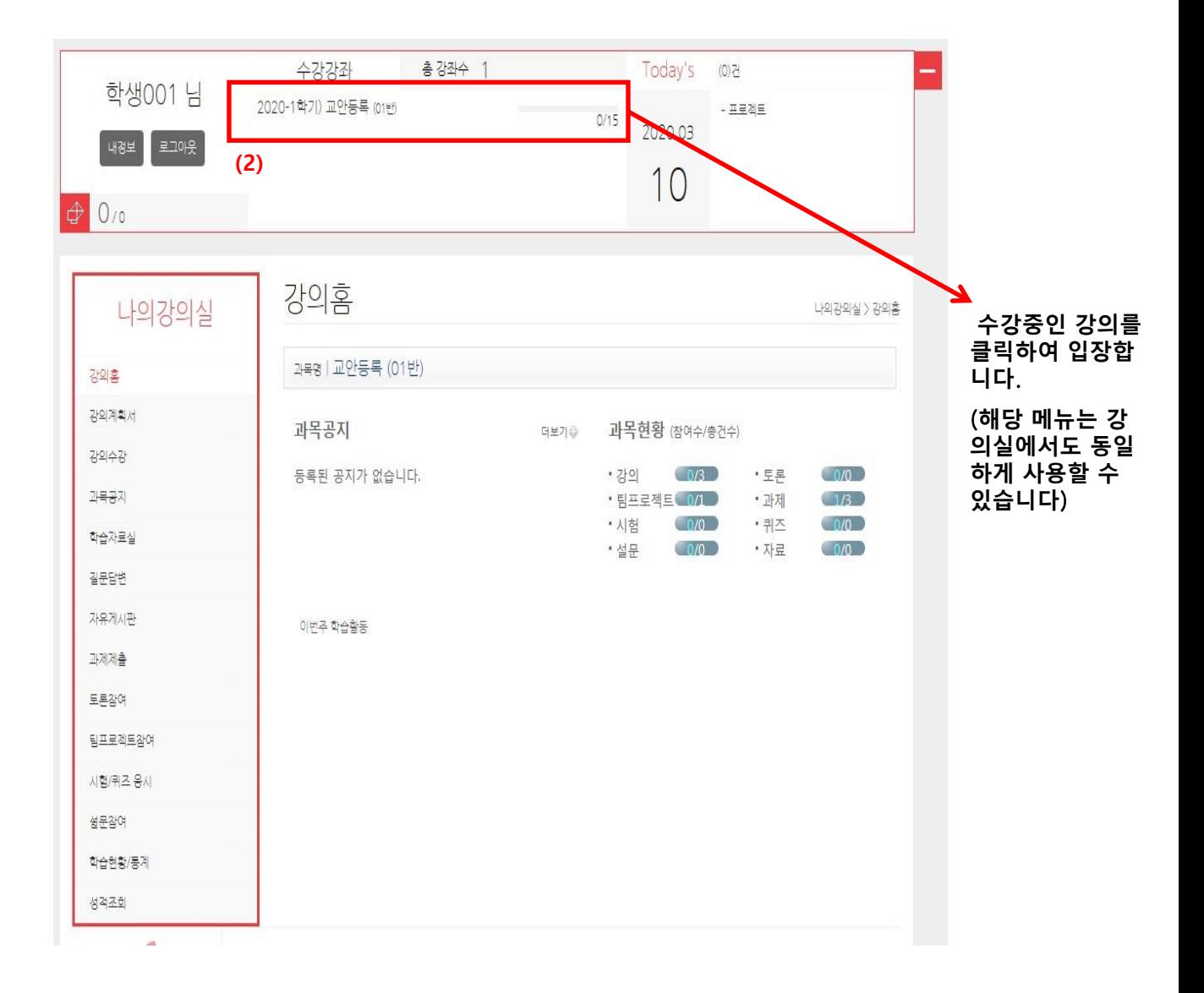

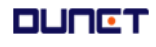

**온라인강의 형식에 따른 강의 이용방법**

- **1) 원격강의 지침을 따르는 학습설계 (이러닝수업)방식**
	- **1회차에 학습요소들을 추가하여 수업을 구성**
	- **1회차에 포함된 학습요소들의 출석인정 기준을 모두 만족 해야 출석으로 인정**
	- **1회차 학습시간은 50분 이상으로 구성되어 제시됨**

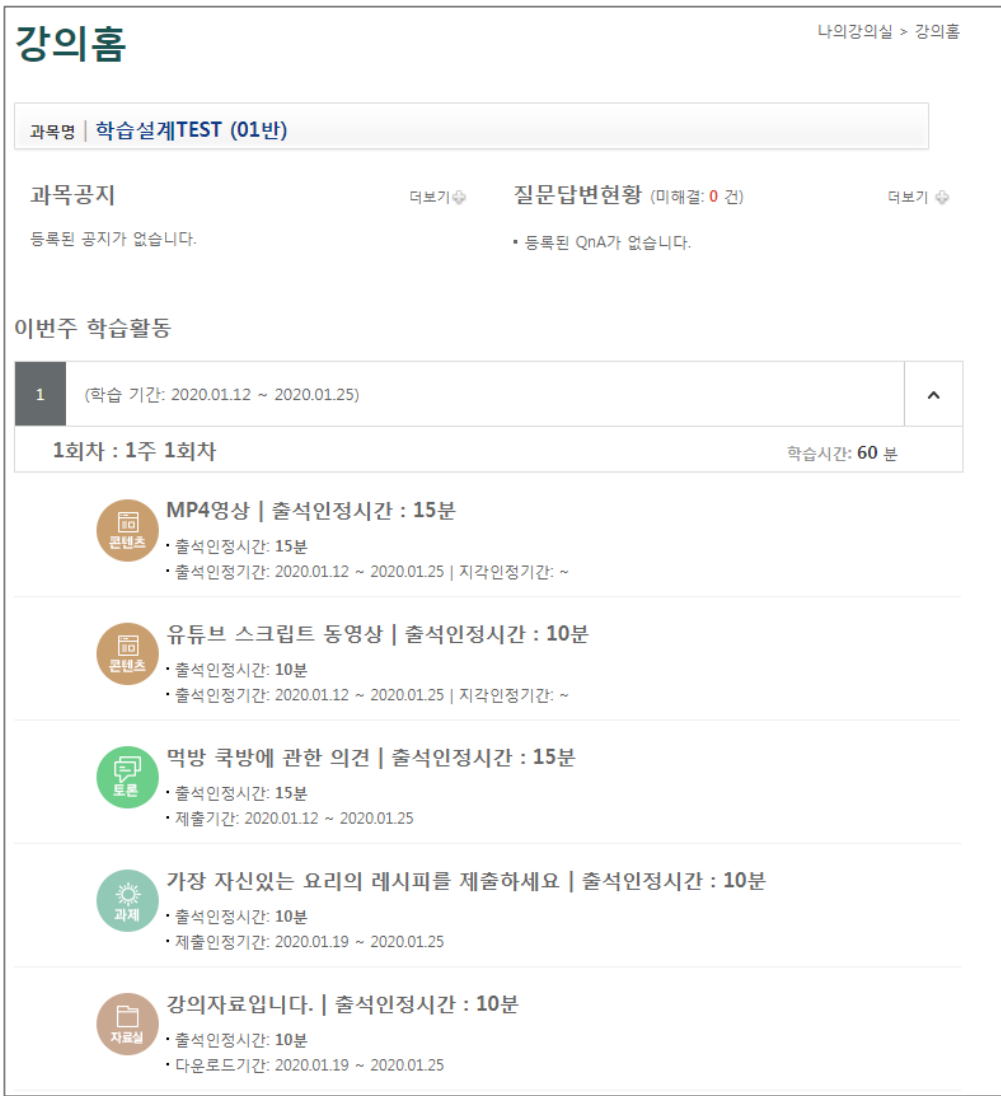

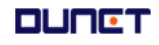

#### **온라인강의 형식에 따른 강의 이용방법**

### 2) **블랜디드 수업 및 보조자료로 활용하는 주회차 방식**

- **기존 제공방식**
- 1**개의 회차에는** 1**개의 동영상 콘텐츠를 업로드하여 구성할 수 있음**

#### **동영상 콘텐츠의 학습시간으로 출석여부를 확인 함**

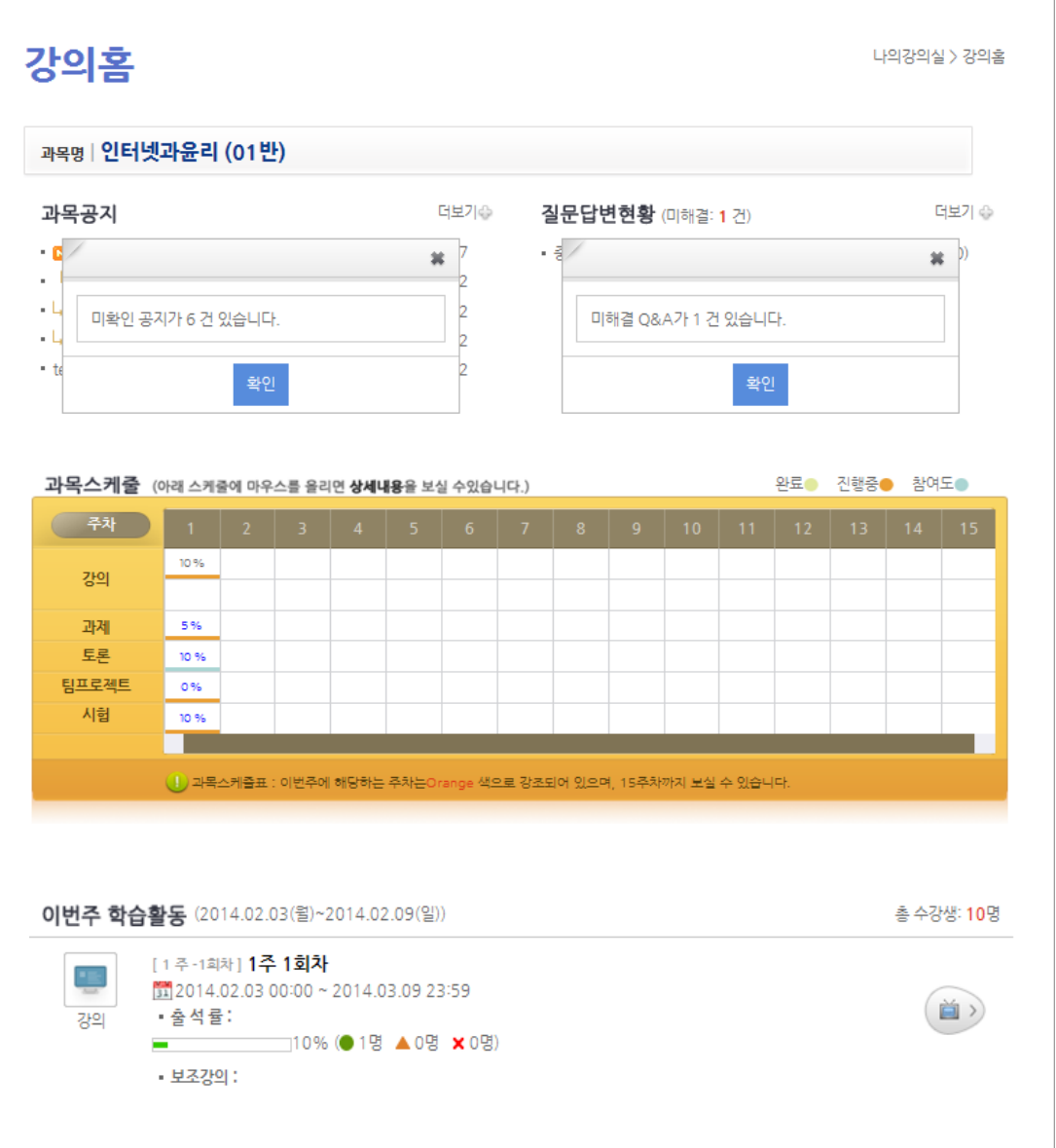

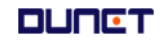

# **강의홈**

### **1) 학습설계 방식의 강의홈**

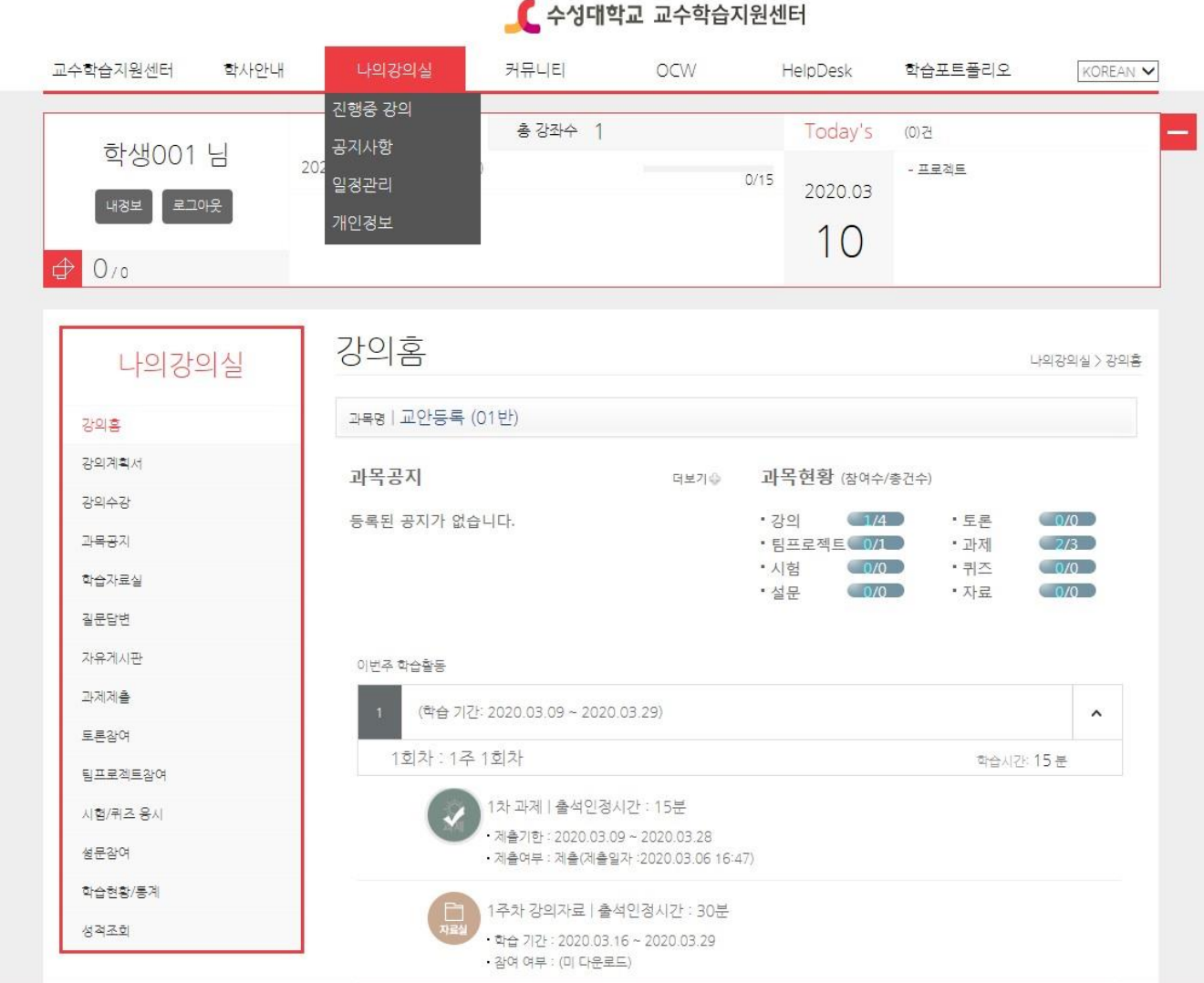

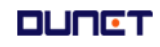

#### **2. 강의실**

### **2.1 강의홈(학습설계방식)**

강의실의 공지사항, Q&A글, 이번주 학습활동에 대한 출석진도현황 등의 요약정보를 조회합니다.

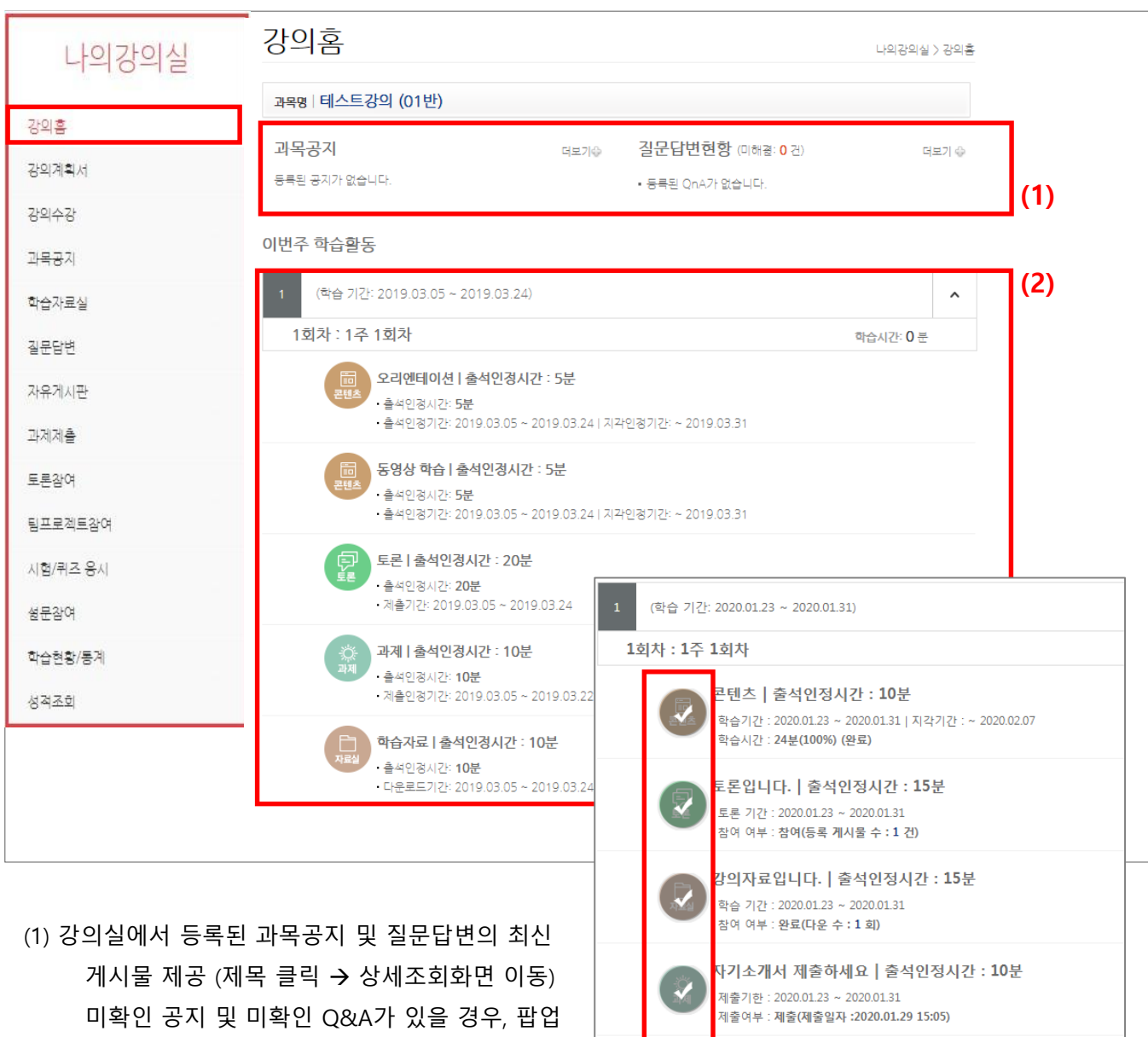

레이어로 알려줍니다.

(2) 이번주에 해당하는 학습활동을 모두 보여줍니다. 학습요소의 아이콘을 클릭하면 바로 수강이 가 능합니다. 학습완료 및 진행중 학습요소를 아이 콘으로 구분 할 수 있습니다.

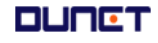

<mark>스크립트콘텐츠 | 출석인정시간 : 10분</mark>

학습시간 : <mark>0분(2%) (미완료)</mark>

학습기간: 2020.01.23 ~ 2020.01.30 | 지각기간: ~ 2020.01.31

 $\circledcirc$ 

### **2. 강의실**

### **2.2 강의 계획서**

강의의 소개 및 목표를 확인 할 수 있으며, 주차별 학습목표를 확인 할 수 있습니다.

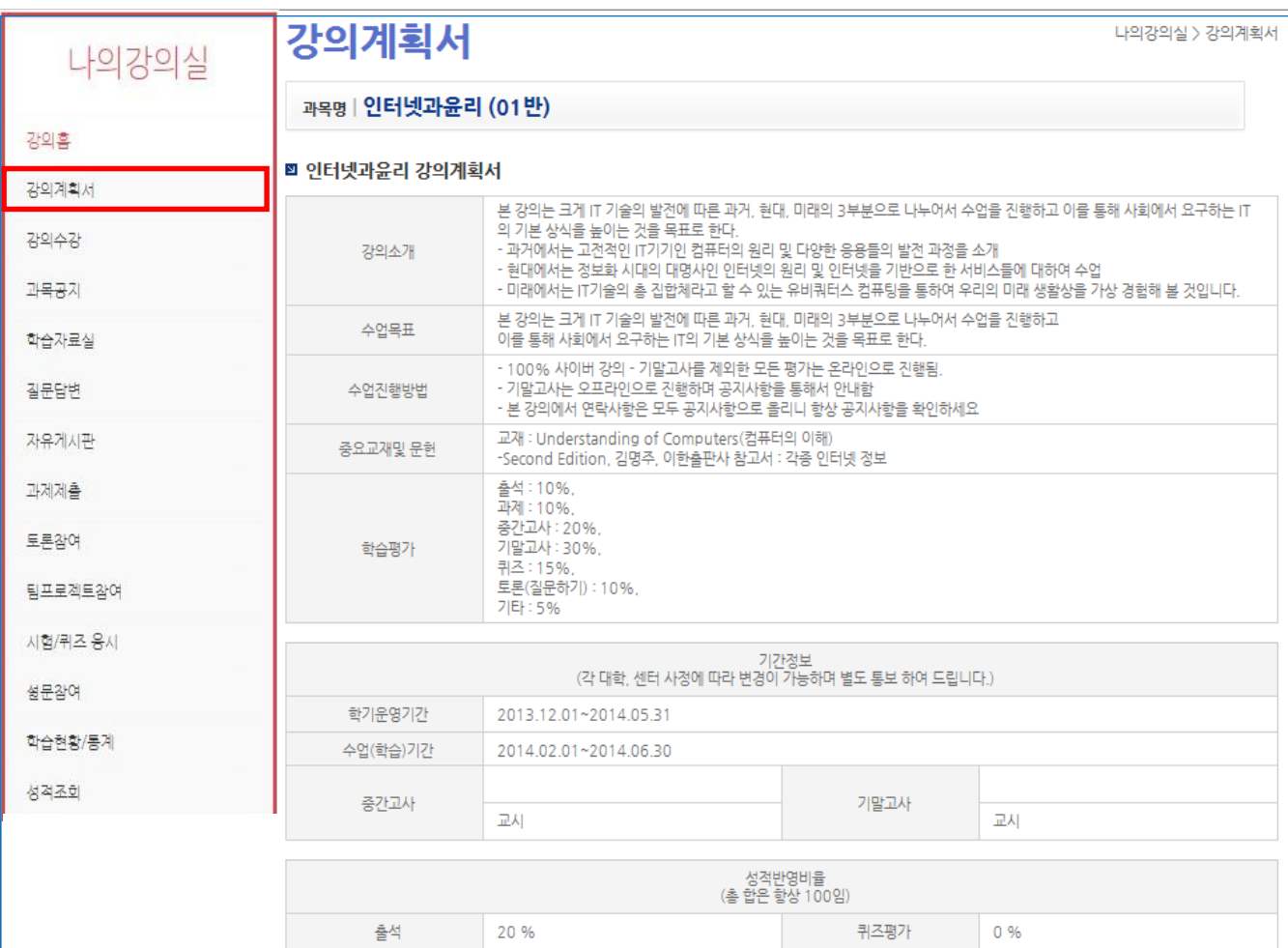

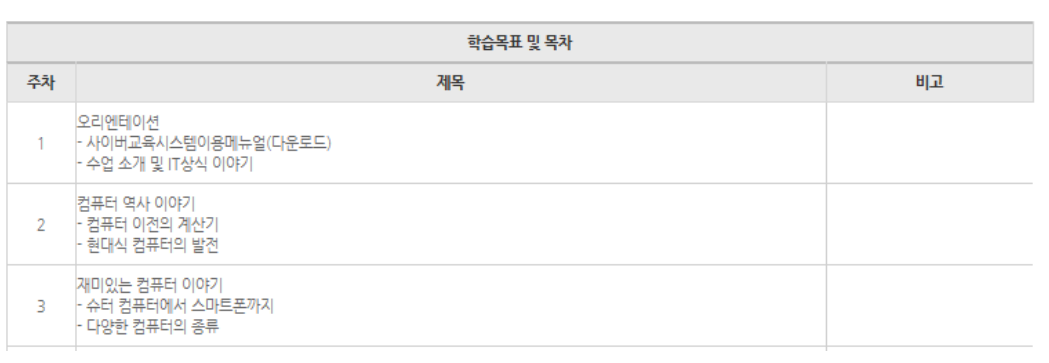

기말평가

토론

기타

20%

20 %

 $0\%$ 

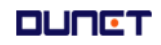

중간평가

과제

팀프로젝트

20 %

20%

 $0\%$ 

### **2. 강의실**

#### **2.3 강의수강(학습설계방식)**

강의를 수강하는 페이지입니다.

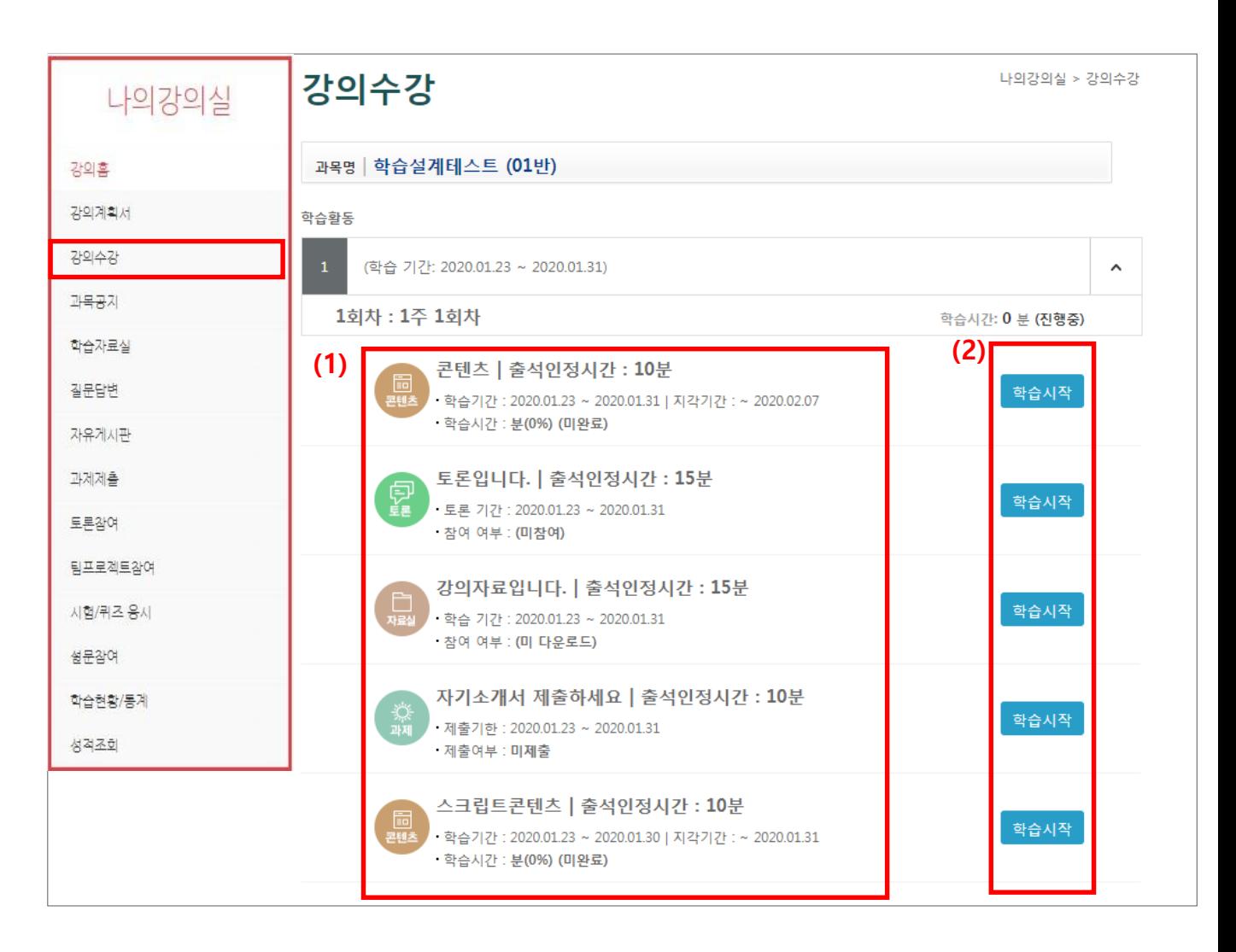

(1) 각 학습요소의 학습기간, 학습시간(학습현황), 참여여부 및 출석인정현황에 대한 정보를 확인할 수 있습니다. 아이콘을 클릭하면 학습창이 열립니다.

(2) 학습시작 버튼을 클릭하여 학습을 시작할 수 있습니다.

### **2. 강의실**

**2.3 강의수강(학습설계방식)-학습창**

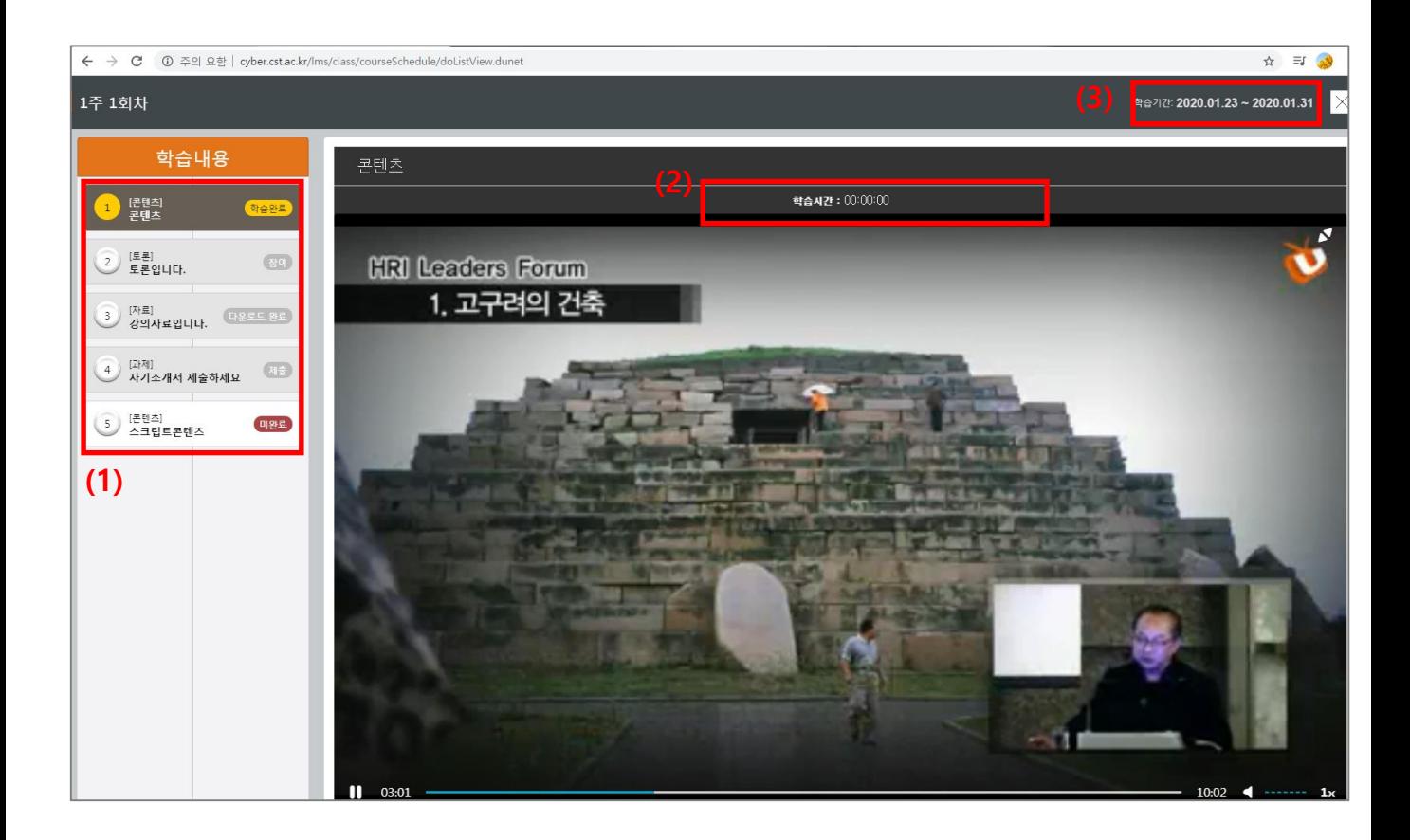

- (1) 교수자가 구성한 학습요소들을 확인 할 수 있습니다. 각 학습요소 클릭 시 학습내용이 제시됩니다.
- (2) 동영상 학습의 인정학습시간을 표시하고 있습니다.
- (3) 제공된 학습요소들의 학습기간이 표기됩니다

### **2. 강의실**

**2.3 강의수강(학습설계방식)**

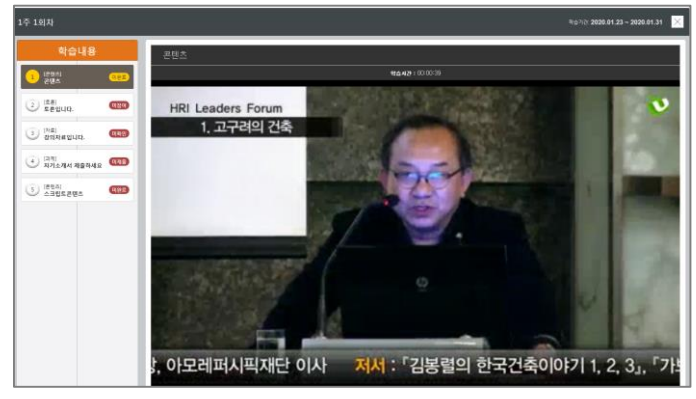

**[동영상학습]**

학습시간을 만족하는 경우 출석으로 인정됩니다.

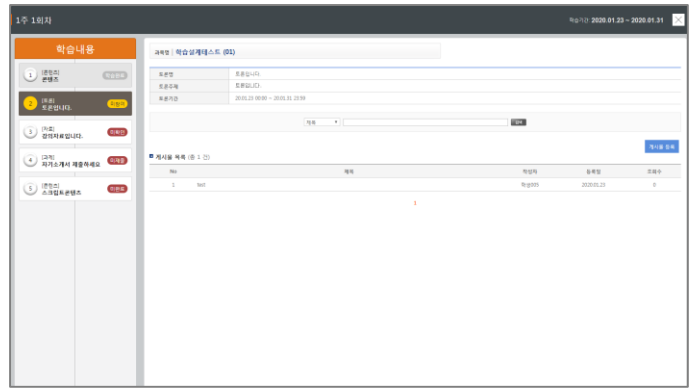

**[토론]**

제시된 토론에 게시글을 1개 이상 등록하는 경우, 출 석으로 인정됩니다.

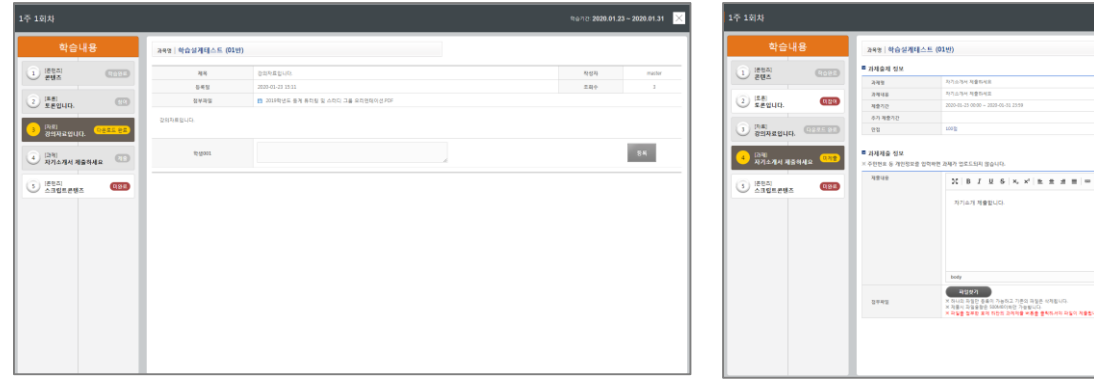

**[과제]**

게시글을 확인하고.첨부파일 다운로드를 1회 이상 하 과제내용을 확인하고, 과제를 제출하는 경우, 출석으 는 경우, 출석으로 인정됩니다.

**[자료]**

로 인정됩니다.

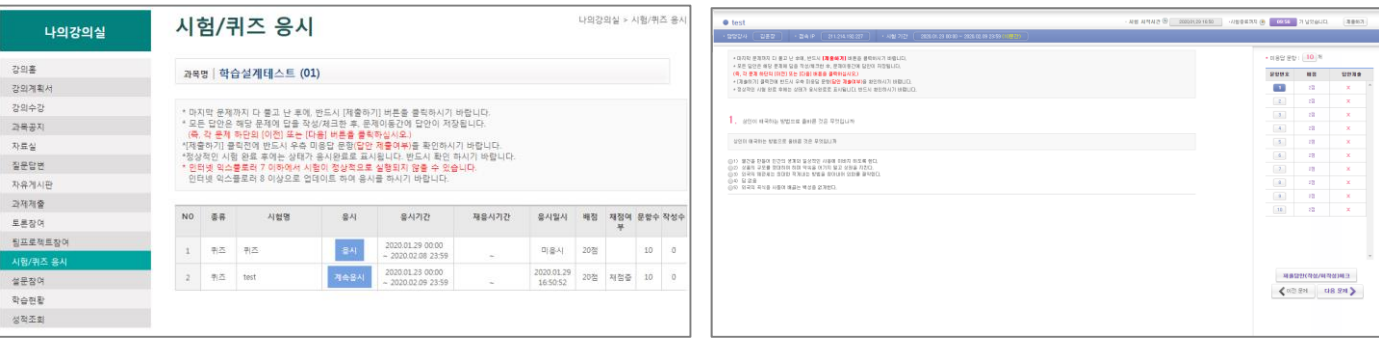

**[퀴즈/시험]**

학습창에서 시험/퀴즈의 학습을 시작하면 [시험/퀴즈] 메뉴로 이동합니다. 해당 주회차의 시험/퀴즈를 정상적으로 응시하여 시험지를 제출하는 경우, 출석으로 인정됩니다.

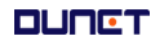

tend 2020.01.23 - 2020.01.31

349449 3449

 $\mid \Xi \, \Sigma \, \bullet \, \overline{m} \equiv \circledcirc \ \Omega \mid \circledast \cdots \mid \circledast \cdots \cdot \mid \circledast \cdots \cdot \mid \Delta \cdot \overline{m} \cdot \mid \Xi$ 

### **2. 강의실**

### **2.4 게시판 이용**

#### **2.4.1 과목공지 조회**

강의실에 배포된 공지사항을 조회합니다.

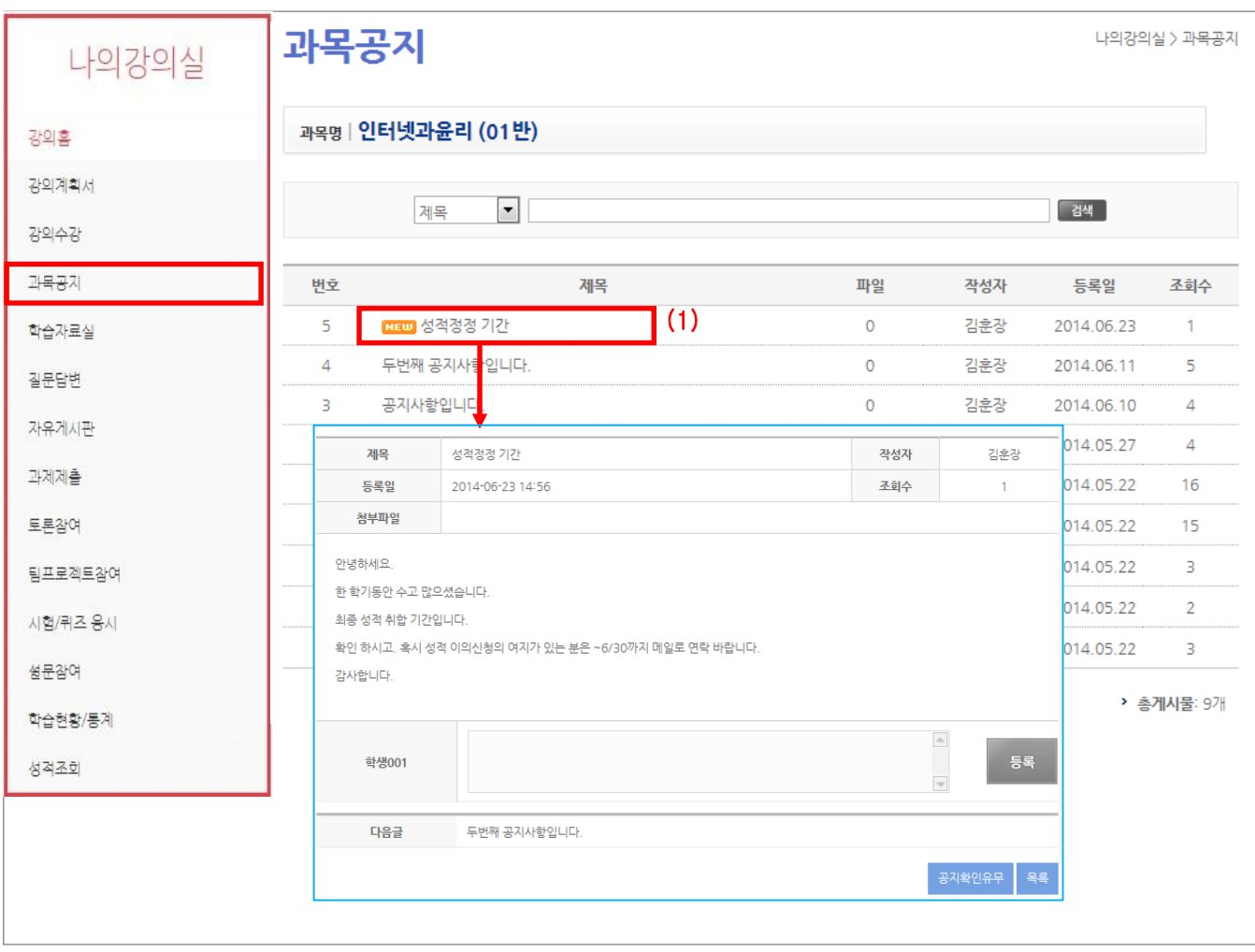

(1) 제목을 클릭하여 상세조회를 합니다.

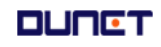

### **2. 강의실**

### **2.4 게시판 이용**

#### **2.4.2 자료실 조회**

#### 강의실에 배포된 학습보조자료를 조회합니다.

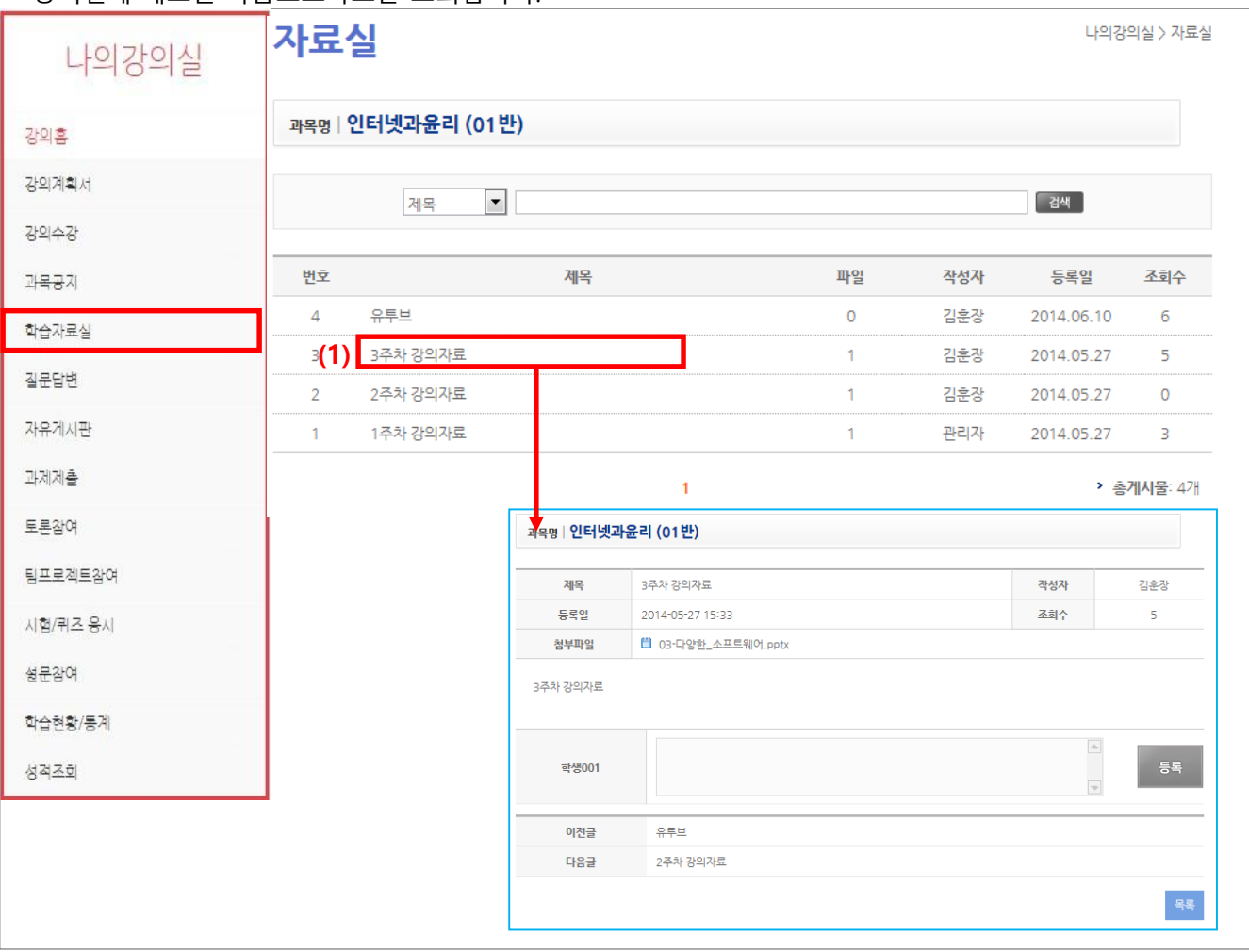

(1) 목록의 제목을 클릭하여 상세조회를 합니다.

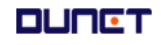

#### **2. 강의실**

#### **2.4 게시판 이용**

#### **2.4.3 질문답변, 자유게시판**

#### 문의사항을 등록하거나 자유롭게 의사소통을 할 수 있는 공간입니다.

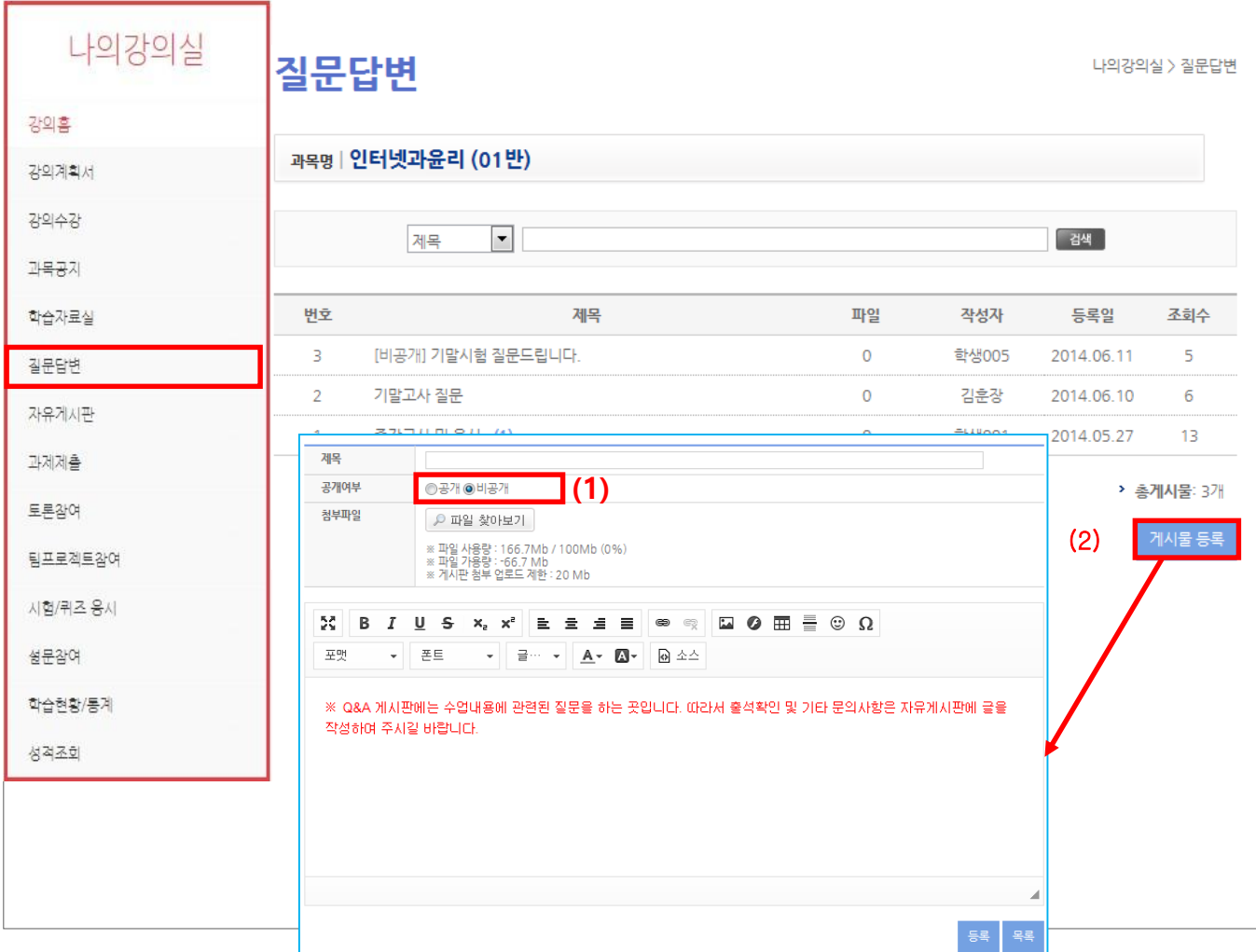

(1) 제목을 클릭하여 상세조회를 합니다.

(2) "게시물 등록" 버튼을 클릭하여, 질문글을 작성합니다.

공개여부를 '비공개'로 설정하면, 담당 교수와 작성자만 볼 수 있는 게시글이 됩니다.

#### **2. 강의실**

#### **2.5 과제제출**

#### **2.5.1 과제 리스트**

출제된 과제 리스트를 조회하는 화면입니다.

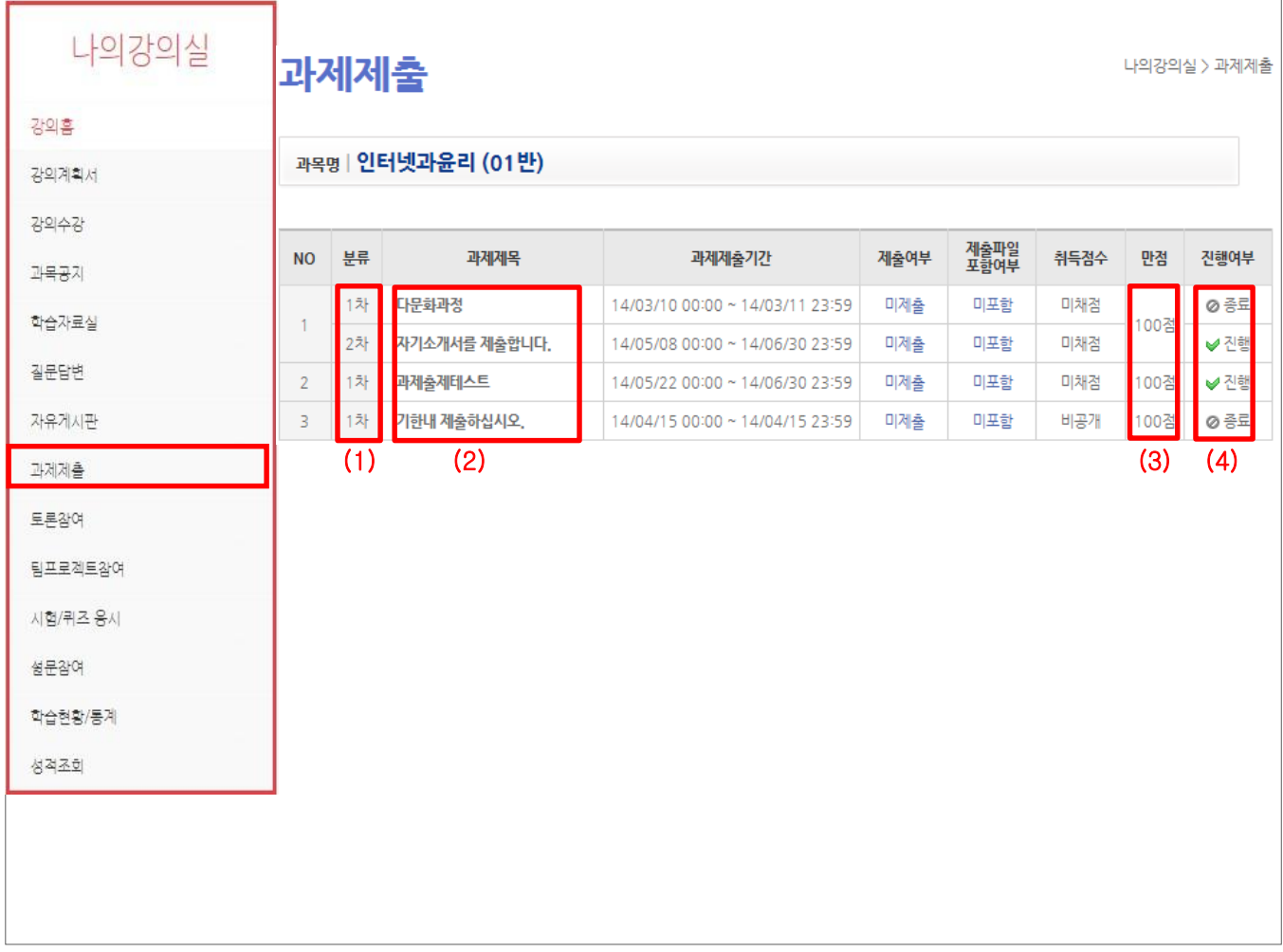

좌측의 "과제" 메뉴를 선택하면 과제 목록화면이 나타납니다. 최근 등록된 과제 순서로 목록에 나타납 니다. 교수자가 과제 공개를 안 했을 경우엔 리스트에는 보이지만 상세 조회를 할 수 없습니다.

- (1) 1차 / 2차 과제 구분 입니다. (2차 과제는 교수자가 지정한 대상에게만 보여지게 됩니다.)
- (2) 과제 제목을 클릭하면, 제출 및 상세보기가 가능한 페이지로 이동합니다.

(3) 각 과제의 배점입니다.

(4) 현재시간이 과제 제출기간 내에 있으면 '진행' / 기간이 지났으면 '종료'라고 표시됩니다.

#### **2. 강의실**

#### **2.5 과제제출**

#### **2.5.2 과제 목록**

출제된 과제를 제출하는 화면입니다.

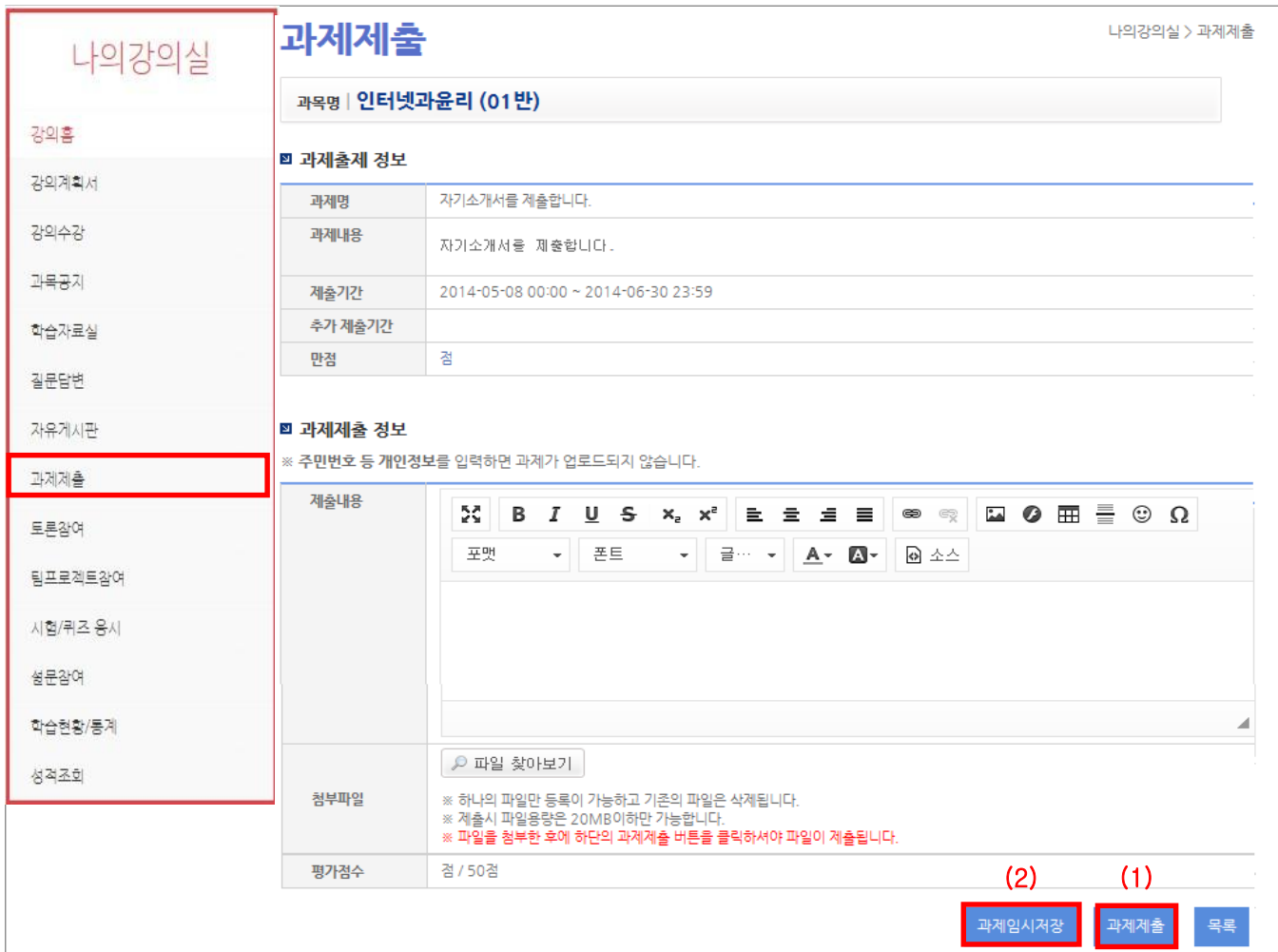

출제된 과제를 제출하는 화면입니다. (기능 : 텍스트 에디터, 파일첨부)

(1) '과제제출' 버튼을 클릭하여 과제를 제출합니다.

(2) '과제임시저장' 버튼을 누르면 제출완료 상태가 아닌 임시 저장 상태가 됩니다.

### **2. 강의실**

**2.6 토론참여**

토론관리 리스트

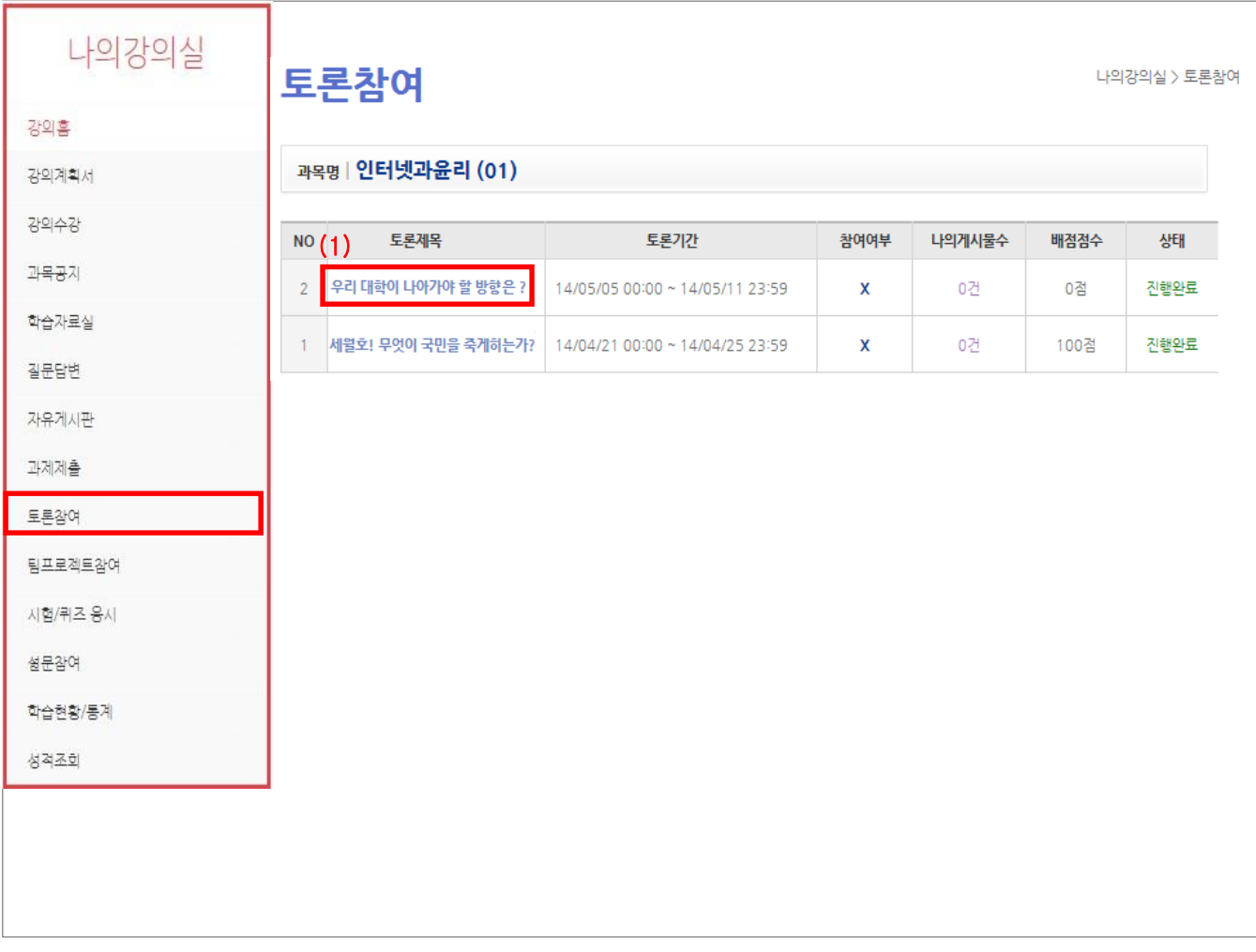

(1) 토론제목의 상세페이지로 화면이 이동합니다.

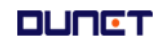

### **2. 강의실**

### **2.6 토론참여**

토론관리 리스트 게시물 목록

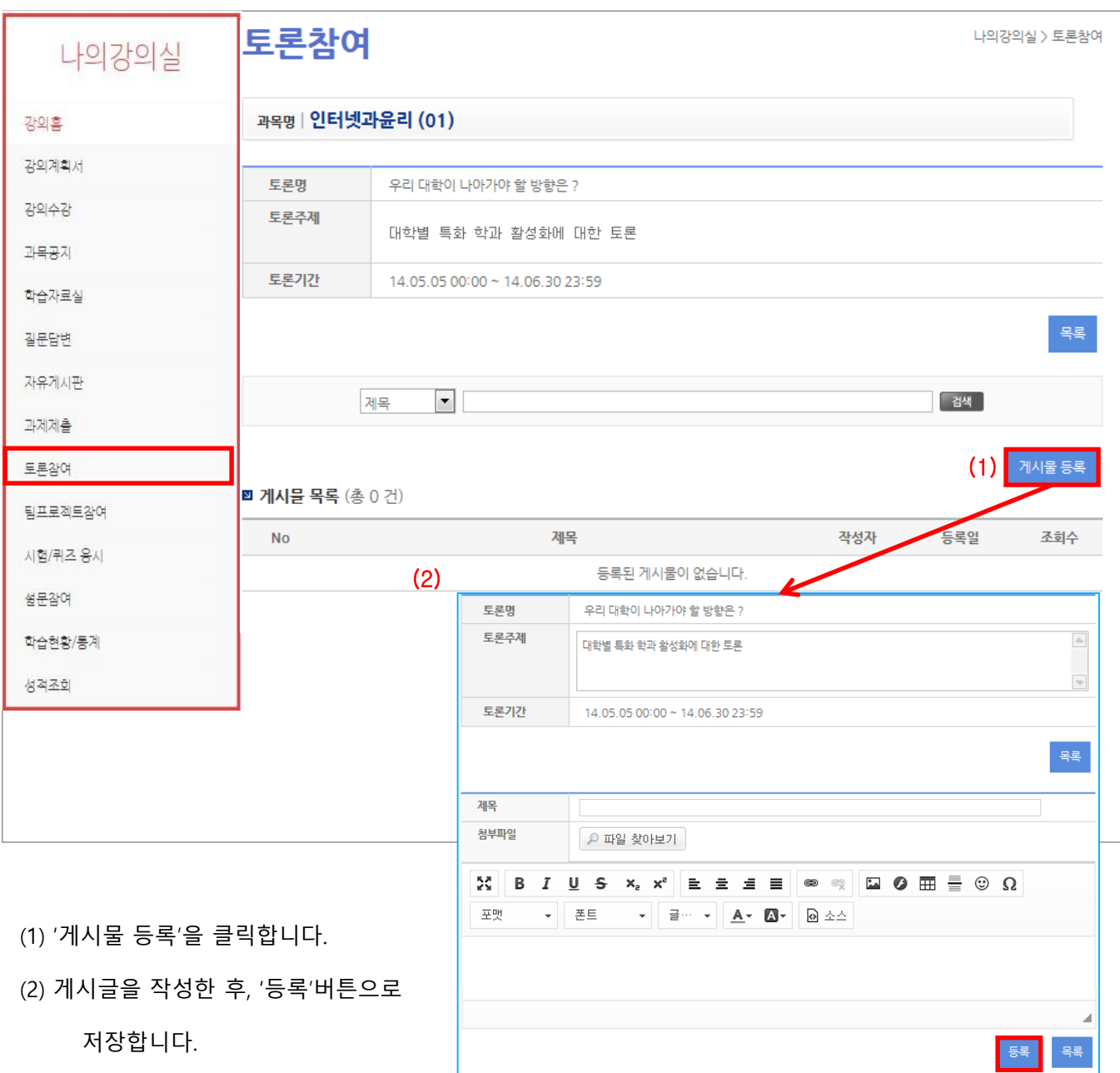

**DUNGT** 

### **2. 강의실**

### **2.7 팀프로젝트참여**

팀프로젝트 학생 목록입니다.

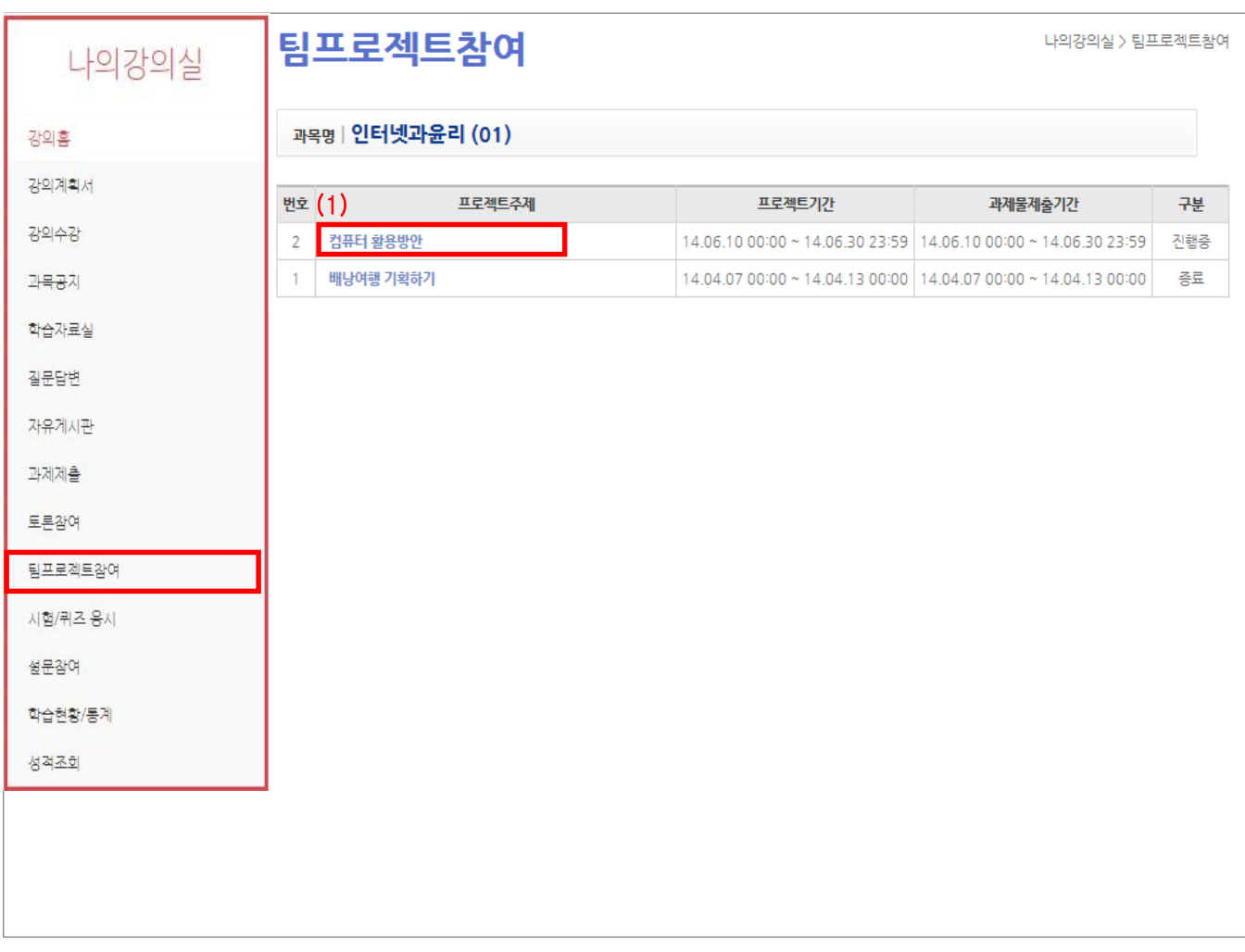

(1) 프로젝트 주제 클릭 시 상세 내용을 볼 수 있는 페이지로 이동합니다.

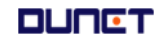

### **2. 강의실**

### **2.7 팀프로젝트참여**

팀프로젝트 학생 목록 상세 화면입니다.

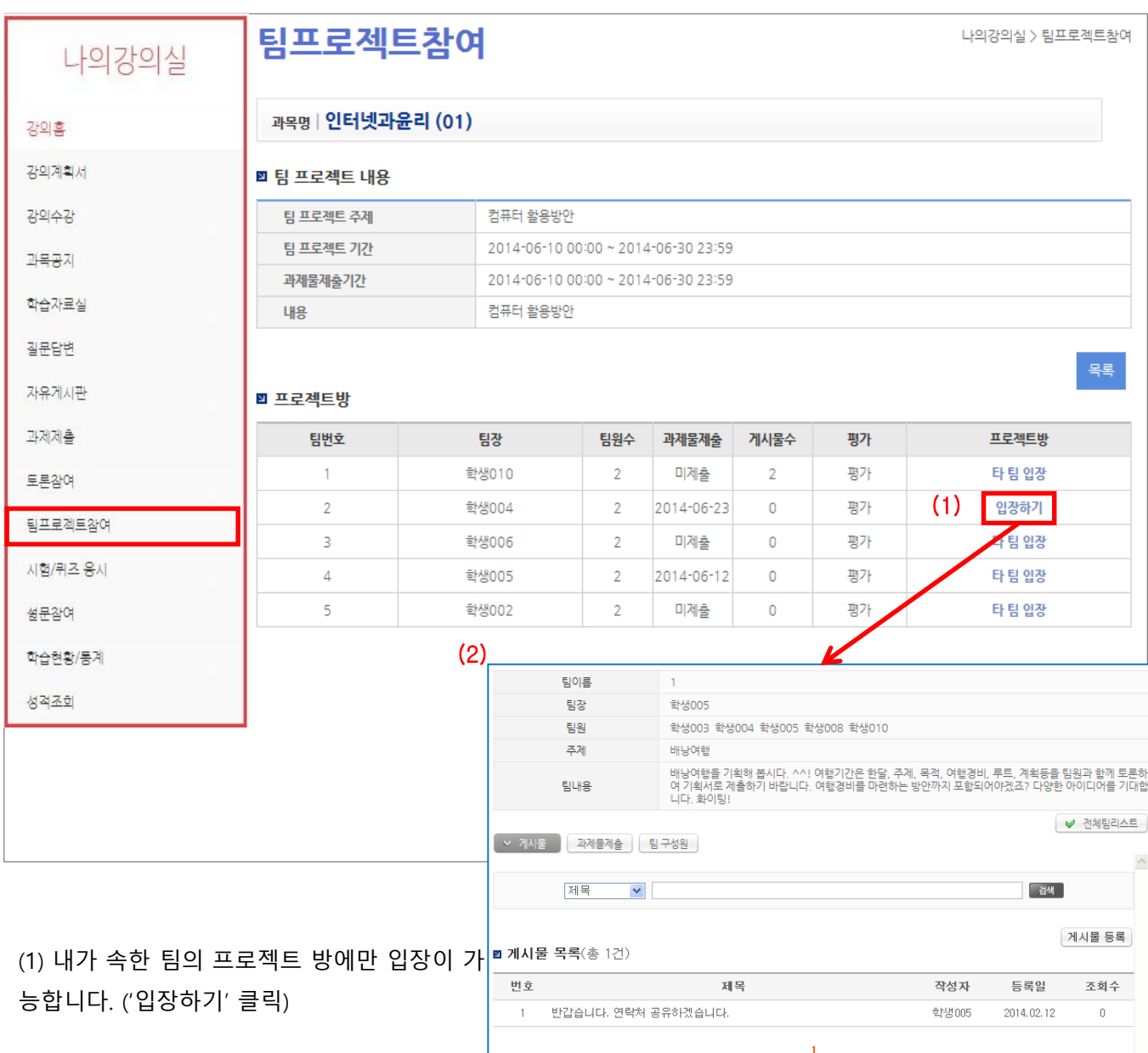

### (2) 팀프로젝트 방에 입장하여 전체 팀 리스트 와 게시물 등록을 할 수 있습니다.

#### **2. 강의실**

#### **2.7 팀프로젝트참여**

팀프로젝트 학생 목록 상세 페이지입니다.

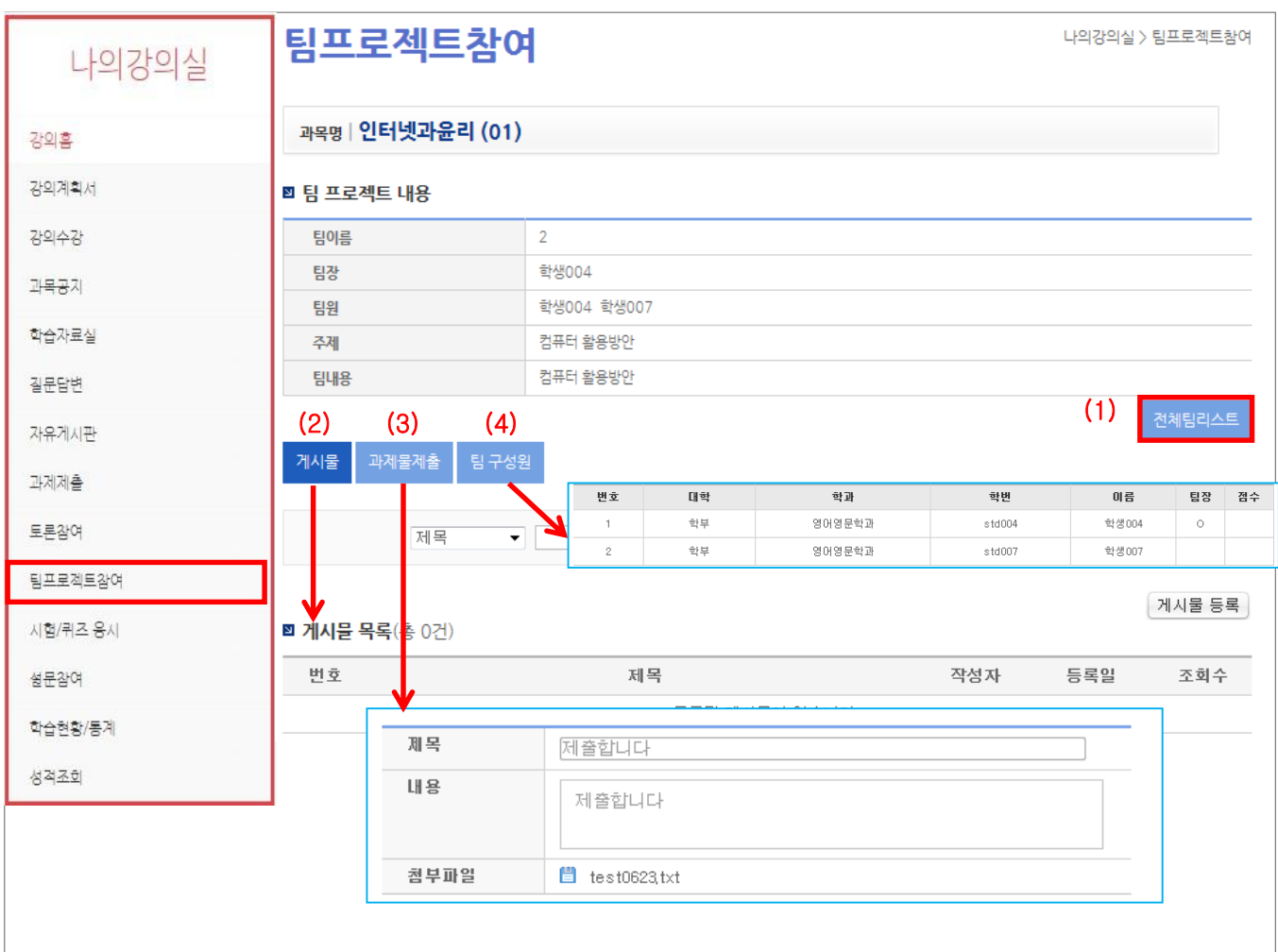

(1) 전체 팀프로젝트 리스트 페이지로 화면이 이동합니다.

- (2) 게시물 목록이 정렬되어 화면에 출력되고, 게시물 등록이 가능합니다.
- (3) 과제물 제출 할 수 있는 화면이 보입니다. (팀장만 제출 가능)
- (4) 팀 구성원 리스트가 정렬되어 보여집니다.

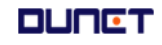

#### **2. 강의실**

### **2.8 시험/퀴즈 응시**

교수님이 출제한 퀴즈 및 시험에 응시 할 수 있습니다.

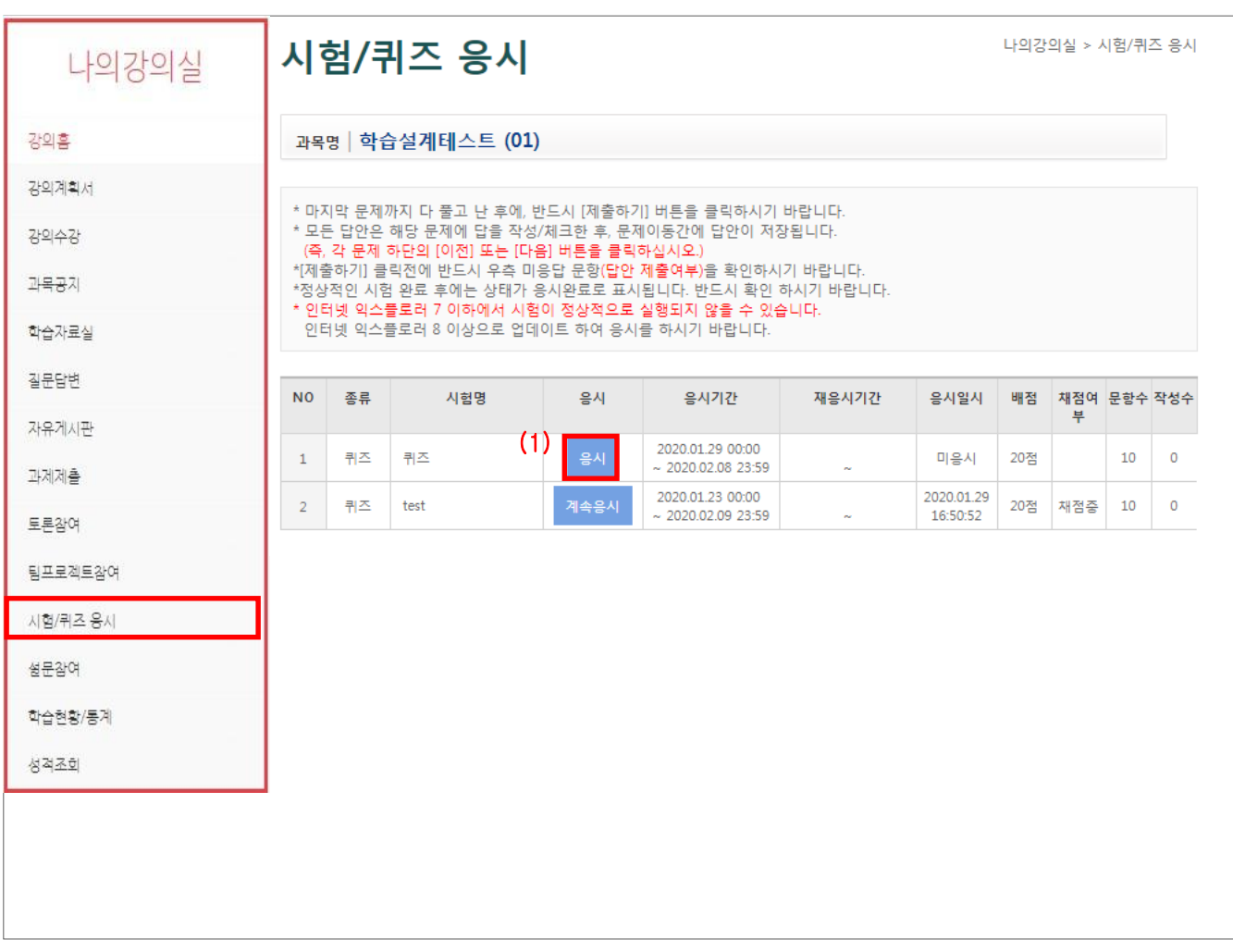

(1) 시험 목록과 시험의 세부 정보를 확인 할 수 있습니다. [응시]버튼으로 시험을 시작합니다.

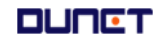

#### **2. 강의실**

### **2.8 시험/퀴즈 응시**

교수님이 출제한 퀴즈 및 시험에 응시 할 수 있습니다.

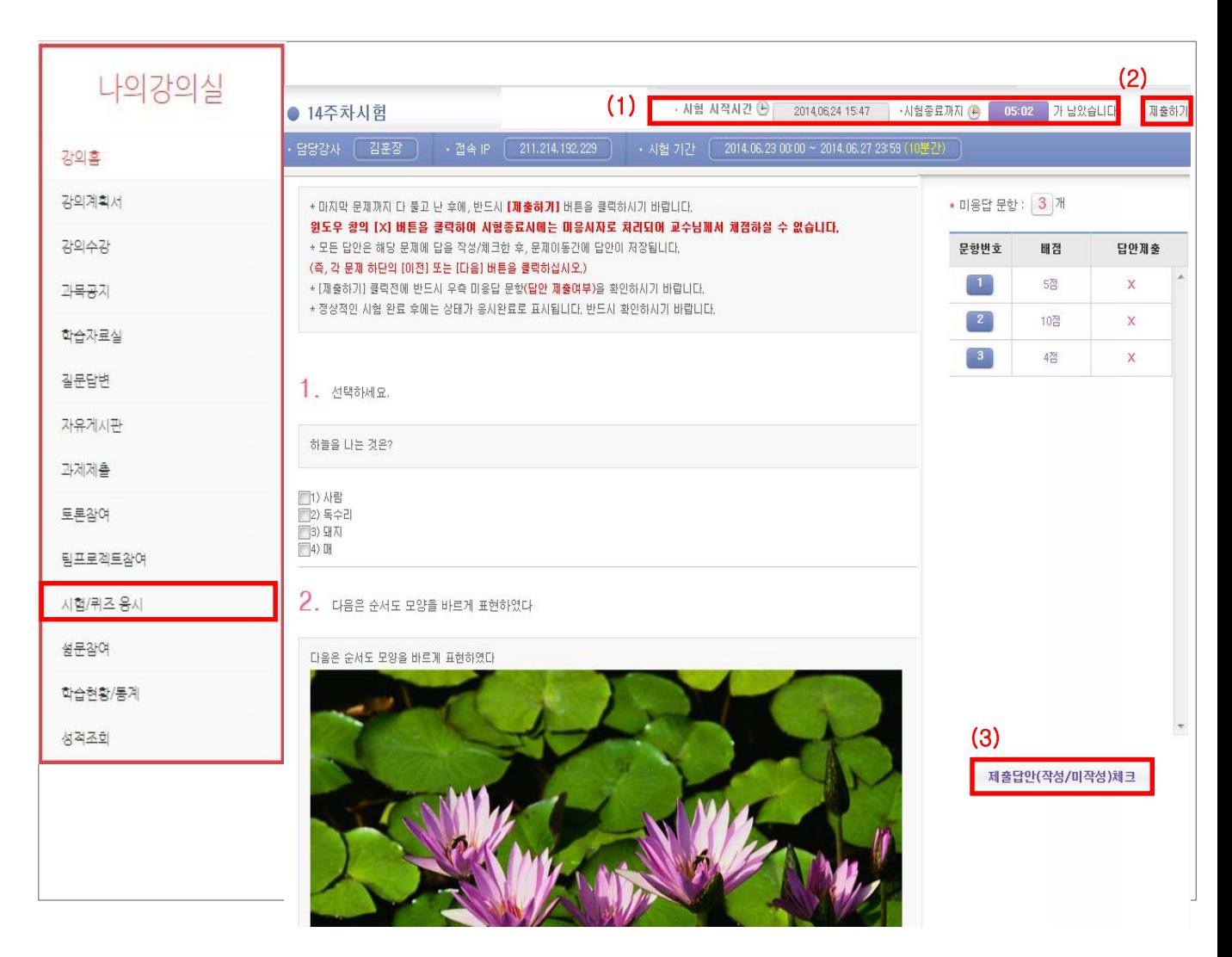

(1) 시험시작시간과 종료시간까지 남은 시간을 알려줍니다.

(2) 시험을 완료하고, [제출하기]버튼으로, 시험지를 제출합니다.

(3) [제출답안 체크] 버튼으로 응답하지 않은 문항 여부를 확인해 봅니다.

#### **2. 강의실**

### **2.9 설문참여**

교수님이 작성한 설문을 교육생이 응시하는 곳입니다.

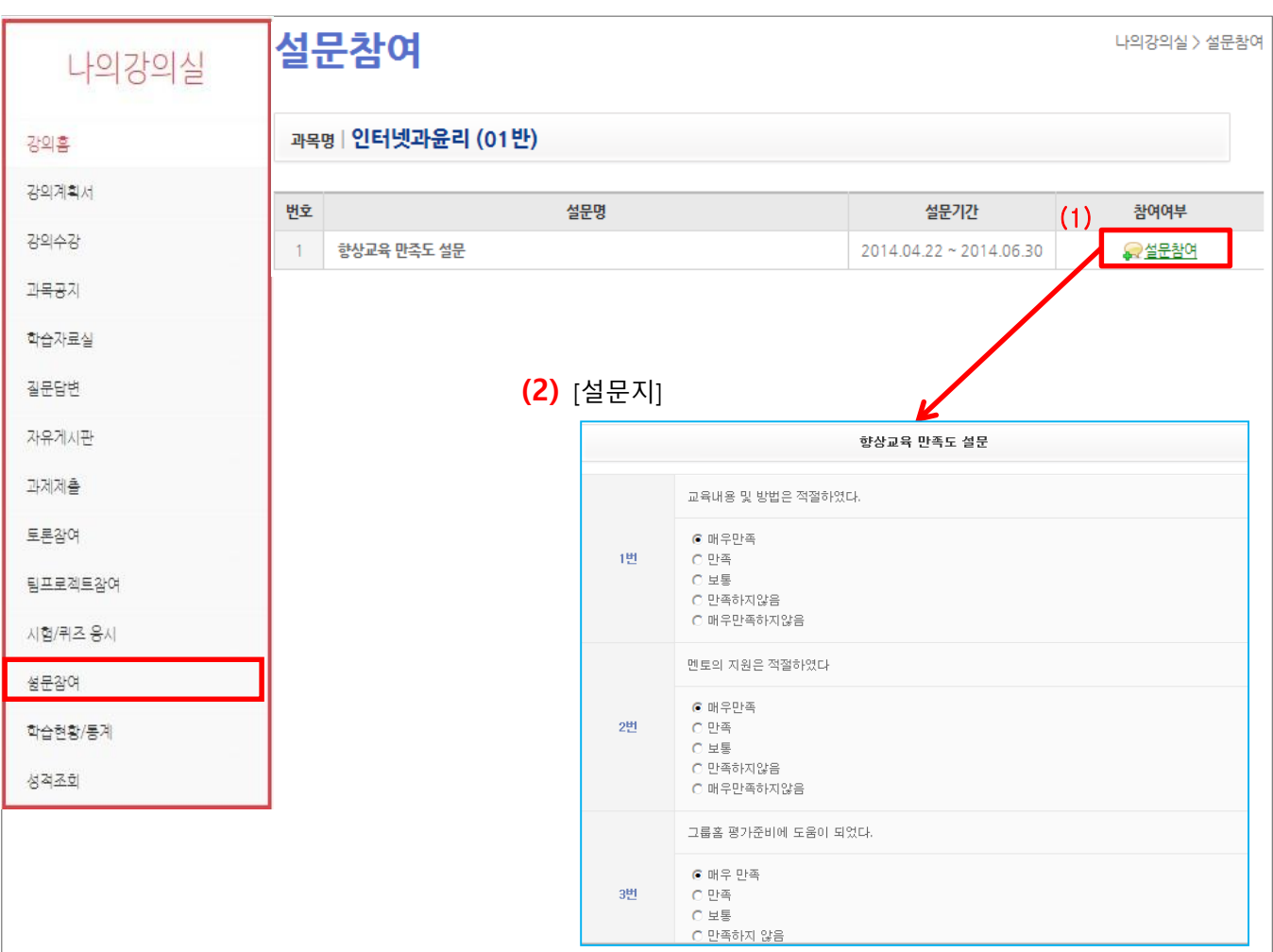

(1) 참여 가능한 설문이 있으면 설문 참여, 기간이 지난 설문은 설문 종료, 응시한 설문은 참여 완료가 나타납니다.

"설문참여"를 클릭하면 설문지 팝업화면이 나옵니다.

(2) 설문 문항에 응답을 하고 등록을 하면 참여 완료됩니다.

설문지는 마이페이지, 강의실 입장 시 팝업화면으로 나타납니다.

**DUNGT** 

### **2. 강의실**

#### **2.10 학습현황/통계**

본인의 진도, 출석 상태를 보여 주는 곳입니다.

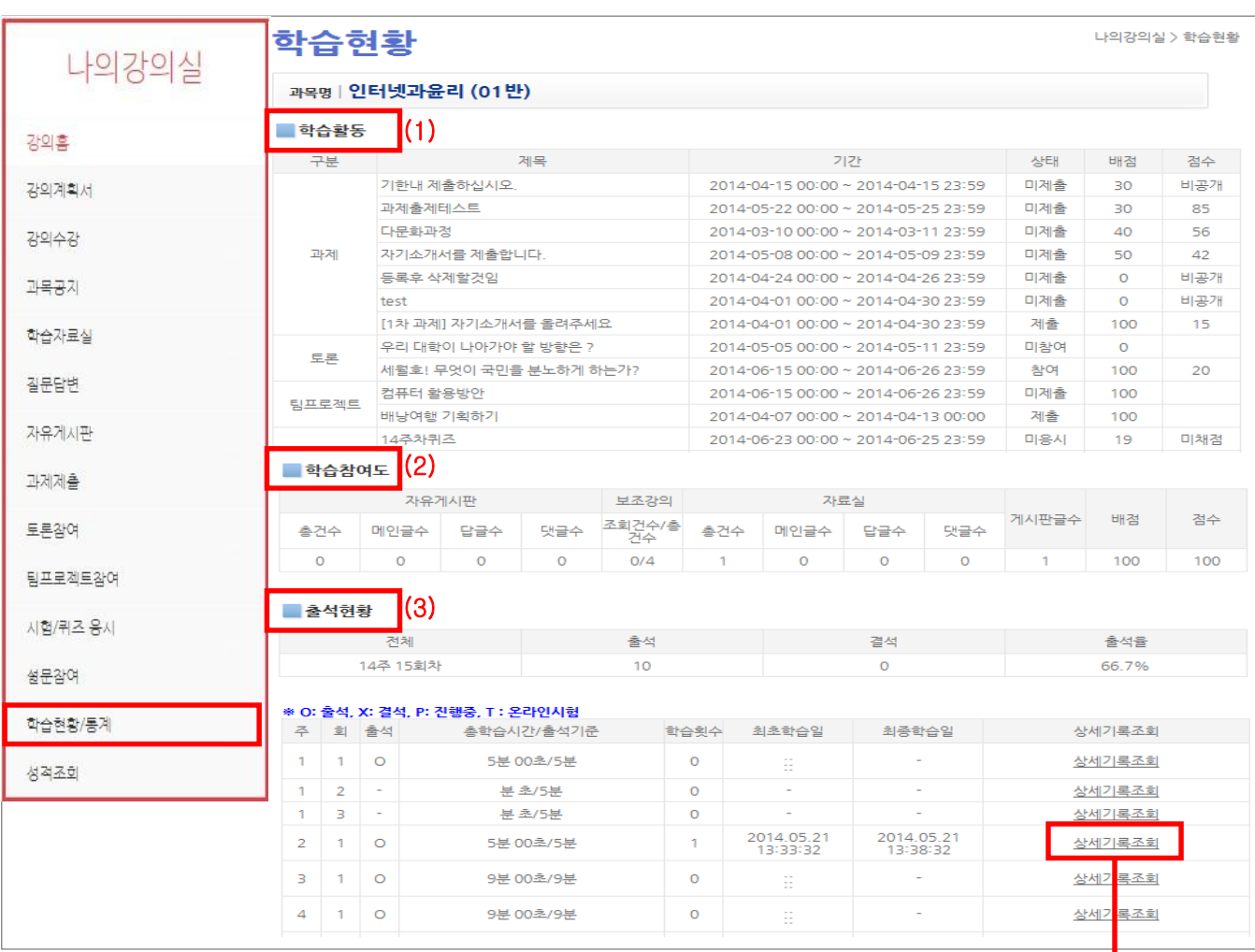

(1) 강의실의 모든 학습활동과 나의 참여여부를 확인 할 수 있습니다.

(2) 학습참여도를 확인 할 수 있습니다.

(3) 나의 출석을 확인 할 수 있습니다..

총 학습시간/학습횟수/최초학습일/최종학습일 등 상세기록 조회에서는 접속IP까지 확인 할 수 있습니다.

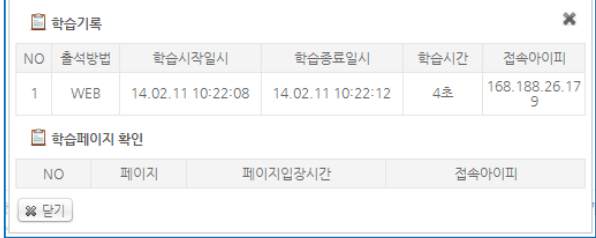

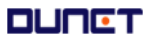

### **2. 강의실**

#### **2.11 성적조회**

내가 참여한 학습활동들의(출석률, 퀴즈, 과제, 조별 등) 세부 점수와, 교수님이 평가비율대로 평가된 비 율 점수를 확인 할 수 있습니다.

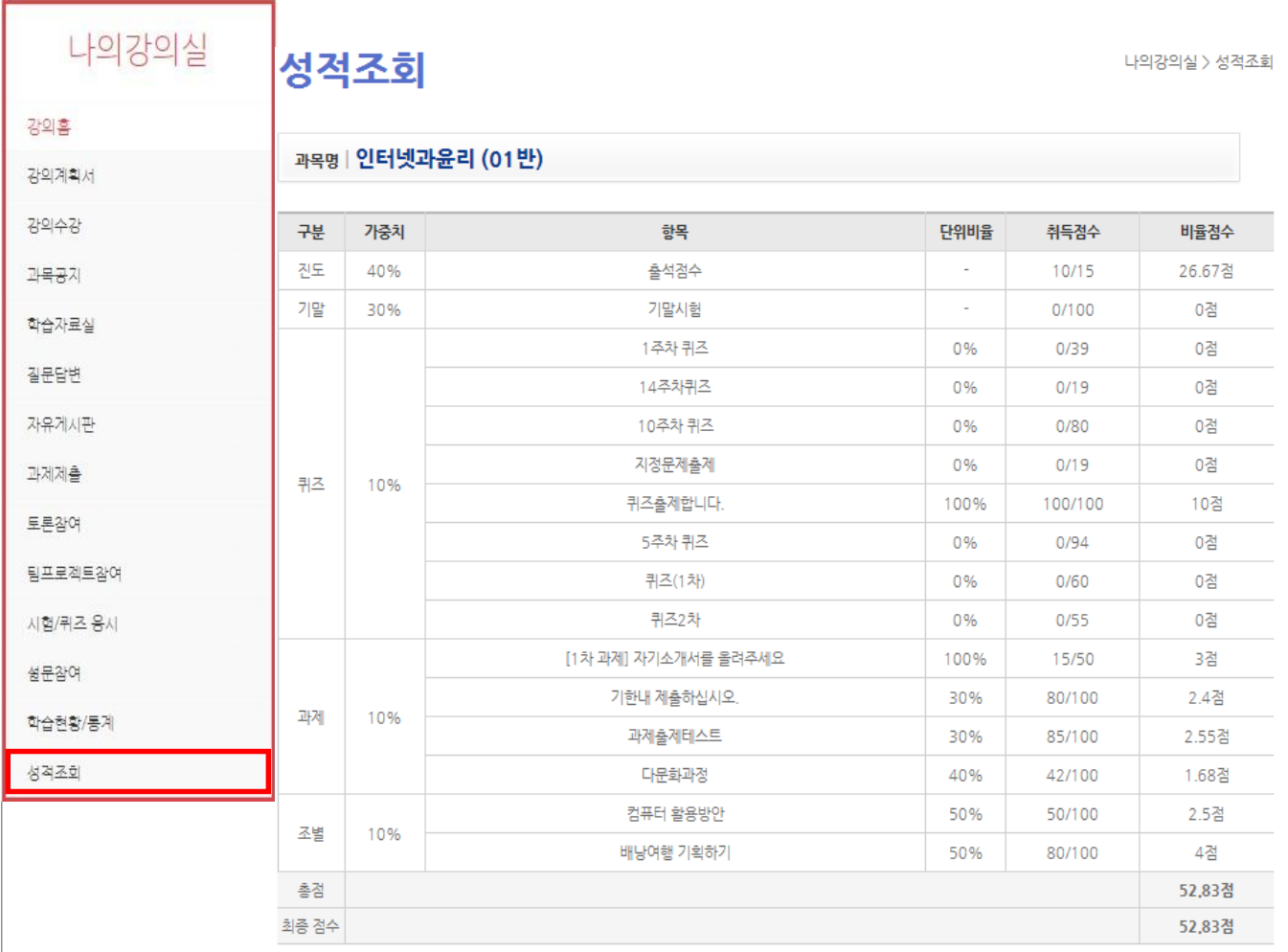